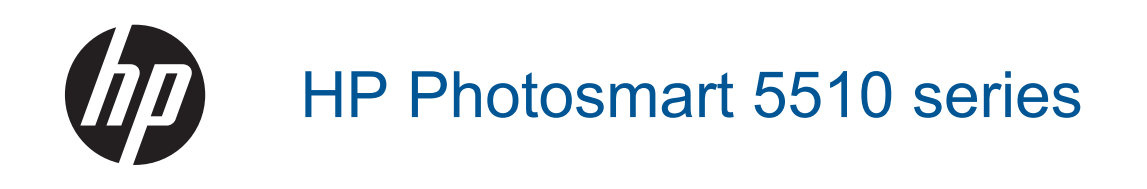

# **Indhold**

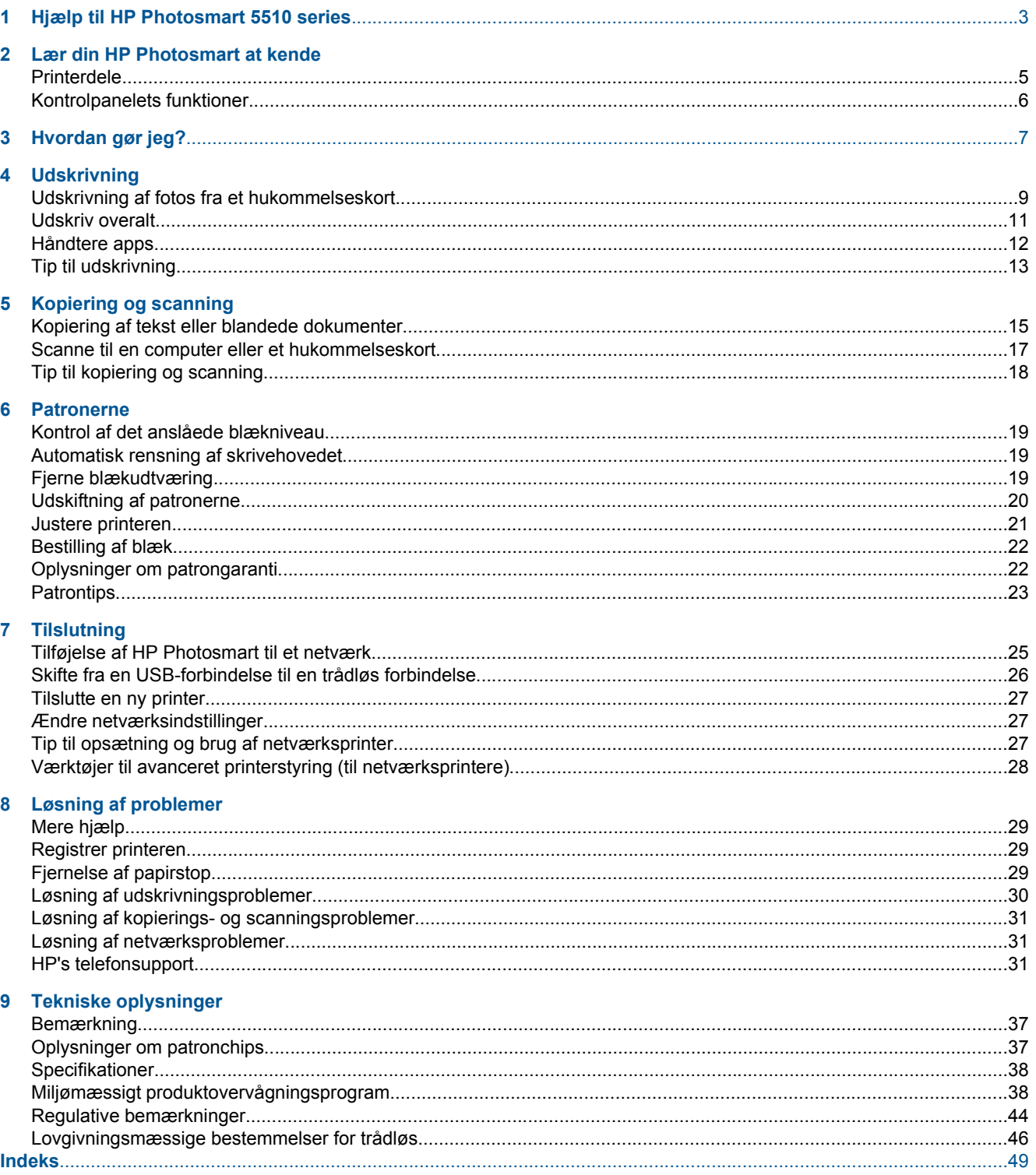

# <span id="page-4-0"></span>**1 Hjælp til HP Photosmart 5510 series**

Oplysninger om HP Photosmart findes i:

- • [Lær din HP Photosmart at kende på side 5](#page-6-0)
- • [Hvordan gør jeg? på side 7](#page-8-0)
- • [Udskrivning på side 9](#page-10-0)
- • [Kopiering og scanning på side 15](#page-16-0)
- • [Patronerne på side 19](#page-20-0)
- • [Tilslutning på side 25](#page-26-0)
- • [Tekniske oplysninger på side 37](#page-38-0)
- • [Løsning af problemer på side 29](#page-30-0)

# <span id="page-6-0"></span>**2 Lær din HP Photosmart at kende**

- Printerdele
- [Kontrolpanelets funktioner](#page-7-0)

## **Printerdele**

• HP Photosmart set forfra og oppefra

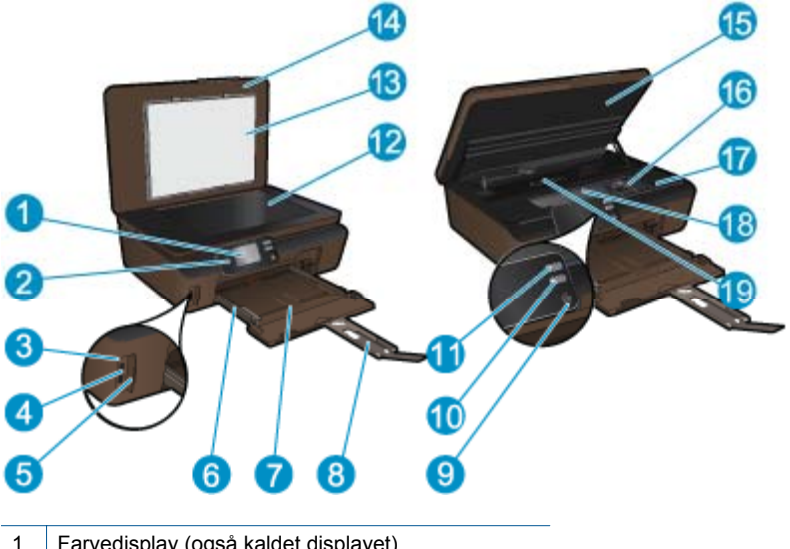

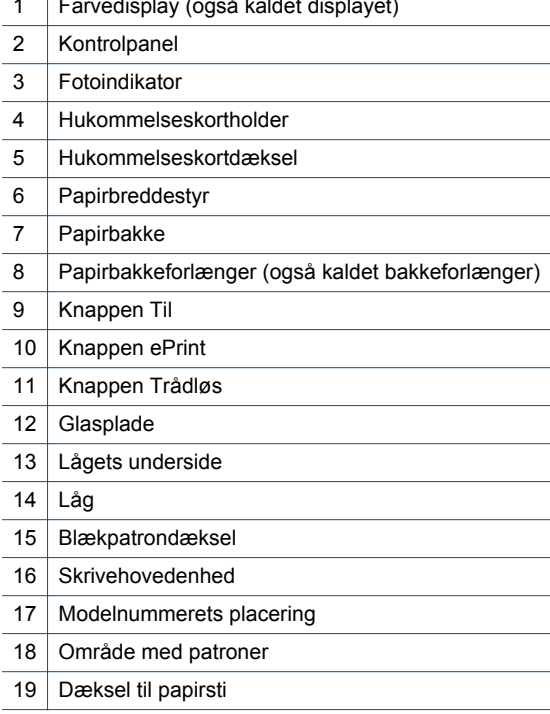

• HP Photosmart set bagfra

<span id="page-7-0"></span>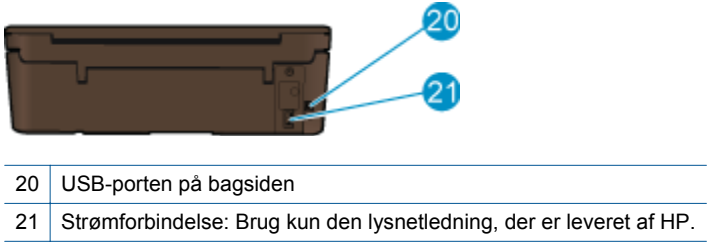

# **Kontrolpanelets funktioner**

Tryk på navigeringstaster for at navigere mellem to startsider.

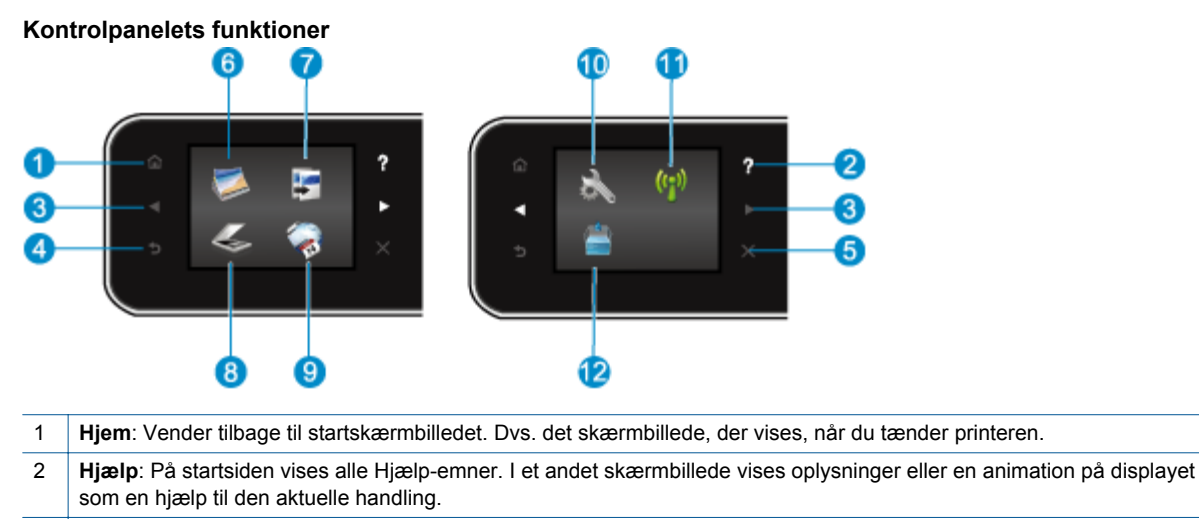

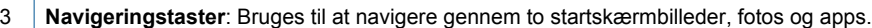

- 4 **Forrige**: Vender tilbage til forrige skærmbillede.
- 5 **Annuller**: Stopper den aktuelle handling.
- 6 **Foto**: Åbner menuen **Foto**, hvor du kan få vist og udskrive fotos eller genudskrive et allerede udskrevet foto.
- 7 **Kopiering**: Åbner menuen **Kopiering**, hvor du kan vælge kopieringstype eller ændre kopieringsindstillinger.
- 8 **Scanning**: Åbner **Scanning**, hvor du kan vælge en destination for scanningen.
- 9 **Apps**: Gør det nemt og hurtigt at udskrive informationer fra nettet, f.eks. kuponer, farvelægningssider, puslespil mv.
- 10 **Opsætning**: Åbner menuen **Opsætning**, hvor du kan ændre indstillinger og udføre vedligeholdelsesfunktioner.
- 11 **Trådløst**: Åbner menuen **Trådløse indstillinger**, hvor du kan tjekke status for den trådløse forbindelse samt ændre indstillinger for trådløs. Du kan også udskrive en testrapport over trådløs, der kan bruges som en hjælp til at diagnosticere eventuelle problemer med netværksforbindelsen.
- 12 **Blæk**: Viser det estimerede blækniveau for hver patron. Viser et advarselssymbol, hvis blækniveauet er mindre end det mindst forventede niveau.

# <span id="page-8-0"></span>**3 Hvordan gør jeg?**

Dette afsnit indeholder links til almindeligt forekommende opgaver, f.eks. administration af apps, scanning og kopiering.

- [Ilægning af papir på side 10](#page-11-0) [Fjernelse af papirstop på side 29](#page-30-0)
- 
- 
- [Sådan kommer du i gang med ePrint på side 12](#page-13-0) [Løsning af problemer på side 29](#page-30-0)
- 
- [Udskiftning af patronerne på side 20](#page-21-0) [Kopiering af tekst eller blandede dokumenter](#page-16-0) [på side 15](#page-16-0)
- [Håndtere apps på side 12](#page-13-0) [Scanne til en computer eller et hukommelseskort](#page-18-0) [på side 17](#page-18-0)
	-

# <span id="page-10-0"></span>**4 Udskrivning**

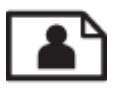

Udskrivning af fotos fra et hukommelseskort på side 9

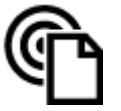

[Udskriv overalt på side 11](#page-12-0)

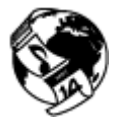

[Håndtere apps på side 12](#page-13-0)

#### **Relaterede emner**

• [Ilægning af papir på side 10](#page-11-0) [Tip til udskrivning på side 13](#page-14-0)

# **Udskrivning af fotos fra et hukommelseskort**

#### **Sådan udskrives fotos fra et hukommelseskort**

- **1.** Læg fotopapir i papirbakken.
- **2.** Sørg for, at papirbakkens forlænger er åben.
- **3.** Indsæt hukommelseskortet i holderen.

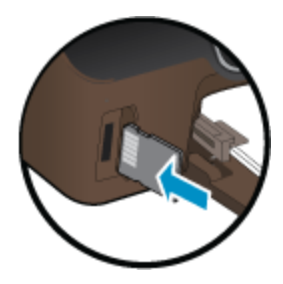

- **4.** Tryk på **Foto** på startsiden for at åbne menuen **Foto**.
- **5.** Tryk på **Vis og udskriv** i menuen **Foto** for at få vist fotoene.
- **6.** Tryk på det foto, du vil udskrive.
- **7.** Tryk på op- og nedpil for at angive antallet af fotos, der skal udskrives.
- **8.** Tryk på **Rediger** for at redigere de valgte fotos. Du kan rotere og beskære et foto, samt aktivere og deaktivere **Fotoreparation**.
- **9.** Tryk på **Vis eksempel** for at få vist det valgte foto. Hvis du vil justere layout eller papirtype, fjerne røde øjne eller benytte datostempel, skal du trykke på **Indstillinger** og trykke på det ønskede. Du kan også gemme de nye indstillinger som standardindstillinger.
- **10.** Klik på **Udskriv** for at starte udskrivningen.

#### **Relaterede emner**

• [Ilægning af papir på side 10](#page-11-0) [Tip til udskrivning på side 13](#page-14-0)

# <span id="page-11-0"></span>**Ilægning af papir**

▲ Gør ét af følgende:

#### **Ilæg små medier**

**a**. Træk papirbakken ud, skub papirstyrene ud, og tag eventuelt papir ud.

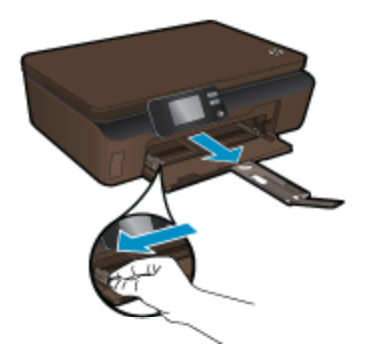

- **b**. Læg papir i printeren.
	- ❑ Læg stakken med fotopapir i fotobakken med den korte side fremad og udskriftssiden nedad.

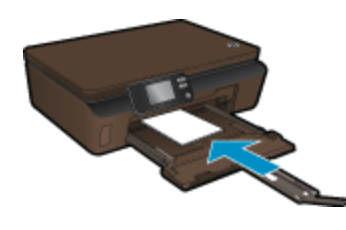

- ❑ Skub papiret så langt frem som muligt.
	- **Bemærk!** Hvis det anvendte fotopapir har perforerede faner, skal du lægge fotopapiret i, således at fanerne er nærmest dig.
- ❑ Skub papirbreddestyrene ind, indtil de rører papiret.

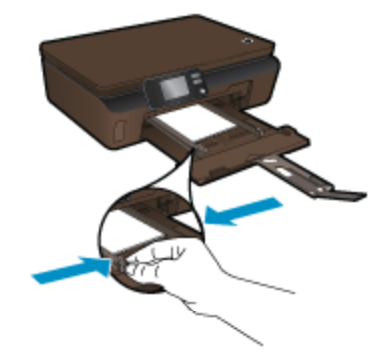

❑ Luk papirbakken, og åbn bakkeforlængeren.

#### **Ilæg papir i fuld størrelse**

**a**. Skub papirbreddestyrene ud. Fjern eventuelle andre medier i bakken.

Udskrivning **Udskrivning**

<span id="page-12-0"></span>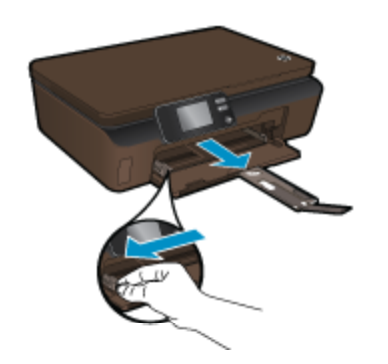

- **b**. Læg papir i printeren.
	- ❑ Læg papirstakken i papirbakken med den korte side fremad og udskriftssiden nedad.

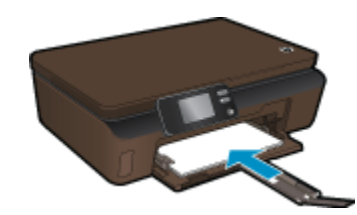

- ❑ Skub papiret så langt frem som muligt.
- ❑ Skub papirbreddestyrene ind, indtil de stopper langs papirets kant.

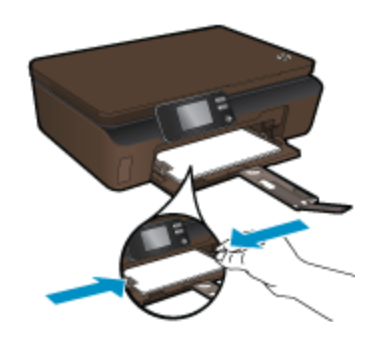

❑ Åbn papirbakkens forlænger.

### **Udskriv overalt**

Med HP's gratis **ePrint**-service kan du nemt udskrive fra e-mail -hvor og når som helst.. Du skal bare sende en email til printerens e-mail-adresse fra din computer eller mobile enhed, hvorefter både e-mail-meddelelsen samt kendte vedhæftede filer udskrives.

- Printeren skal have en trådløs netværksforbindelse til internettet. Du kan ikke bruge **ePrint** via en USBforbindelse til en computer.
- Vedhæftede filer kan udskrives anderledes end i det program, hvor de er oprettet, afhængig af hvilke fonte og layoutindstillinger der benyttes.
- Der følger gratis produktopdateringer med **ePrint**. Nogle opdateringer kan være obligatoriske for at få en specifik funktion.

#### **Relaterede emner**

• [Printeren er beskyttet på side 12](#page-13-0) [Sådan kommer du i gang med ePrint på side 12](#page-13-0) [Brug websiden HP ePrintCenter på side 12](#page-13-0)

### <span id="page-13-0"></span>**Printeren er beskyttet**

Som en hjælp til at forhindre uautoriseret e-mail tildeler HP en tilfældig e-mail-adresse til printeren. Adressen offentliggøres aldrig. **ePrint** er endvidere udstyret med standardspamfiltrering og omformer e-mails og bilag til et "kun udskrivning"-format for at reducere risikoen for virus eller skadeligt indhold. **ePrint**-tjenesten filtrerer ikke emails på basis af indhold, så den kan ikke forhindre, at der udskrives anstødeligt eller copyright-belagt materiale.

Der er flere oplysninger om specifikke vilkår og betingelser på **HP ePrintCenter**: [www.hp.com/go/ePrintCenter](http://h20180.www2.hp.com/apps/Nav?h_pagetype=s-924&h_client=s-h-e004-01&h_keyword=lp70014-all&h_lang=da&h_cc=dk).

### **Sådan kommer du i gang med ePrint**

Når du skal bruge ePrint, skal printeren være tilsluttet et trådløst netværk med internetadgang, og web services skal være aktiveret.

#### **Sådan kommer du i gang med ePrint**

- **1.** Tænd den trådløse radio for at få forbindelse til et trådløst netværk.
	- **a**. Tryk på knappen **Trådløst** på kontrolpanelet for at tjekke status for den trådløse forbindelse. Hvis der står **Tilsluttet**, og oplysninger som IP-adresse og netværksnavn vises, har printeren trådløs forbindelse til netværket.
	- **b**. Hvis der står **Trådløs fra**, skal du trykke på **Tænd**, hvorefter printeren forsøger at få trådløs forbindelse til et netværk.

Følg vejledningen på skærmen, hvis det er første gang, du skal oprette en trådløs netværksforbindelse.

- **2.** Aktiver Web services.
	- **a**. Tryk på **ePrint** på kontrolpanelet for at tjekke status for web services. Hvis e-mail-adresse til ePrint vises, **ePrint-status** viser **Tilsluttet** og **ePrint-funktionen** er **Til**, er web services aktiveret og klar til brug.
	- **b**. Tryk på **Ja**, hvis du bliver spurgt, om du vil åbne **Web services**. Hvis skærmbilledet **Fejl i forbindelse med serverforbindelse** vises, skal du trykke på **Prøv igen** eller **Angiv proxy** for at konfigurere webproxyindstillingerne.
- **3.** Tryk på **ePrint** på kontrolpanelet. Find printerens e-mail-adresse i skærmbilledet **Oversigt over web services**.
- **4.** Nu kan du sende e-mails til printerens e-mail-adresse fra din computer eller mobile enhed hvor og når som helst. Både e-mail-meddelelsen og kendte filer udskrives.

### **Brug websiden HP ePrintCenter**

Brug HP'gratis ePrintCenter-webside til at gøre **ePrint** mere sikker samt til at angive de e-mail-adresser, som må sende e-mail til printeren. Du kan endvidere få produktopdateringer og flere **Apps** samt andre gratis tjenester.

Der er flere oplysninger om specifikke vilkår og betingelser på **HP ePrintCenter**: [www.hp.com/go/ePrintCenter](http://h20180.www2.hp.com/apps/Nav?h_pagetype=s-924&h_client=s-h-e004-01&h_keyword=lp70014-all&h_lang=da&h_cc=dk).

### **Håndtere apps**

Udskriv sider fra nettet - uden brug af computer - ved at opsætte **Apps**, en gratis tjeneste fra HP. Du kan udskrive farvelægningssider, kalendere, puslespil, opskrifter, kort mv. afhængig af, hvilke apps der er tilgængelige i dit land/område.

Tryk på ikonet **Hent flere** i skærmbilledet **Apps** for at oprette forbindelse til internettet og tilføje flere. Når du skal bruge apps, skal web services være aktiveret.

#### **Sådan håndtere apps**

- **1.** Tilføjelse af apps
	- **a**. Tryk på **Apps** i startskærmbilledet, og tryk på ikonet **Hent flere**.
	- **b**. Tryk på ikonet for den app, du vil tilføje.
	- **c**. Tryk på **Tilføj** for at bekræfte.
- **2.** Fjernelse af apps
	- **a**. Tryk på **Apps** i startskærmbilledet, og tryk på ikonet **Hent flere**.
	- **b**. Tryk på det eller de apps-ikoner, du vil fjerne.
	- **c**. Tryk på **Ja** for at bekræfte.

Der er flere oplysninger om specifikke vilkår og betingelser på **HP ePrintCenter**: [www.hp.com/go/ePrintCenter](http://h20180.www2.hp.com/apps/Nav?h_pagetype=s-924&h_client=s-h-e004-01&h_keyword=lp70014-all&h_lang=da&h_cc=dk).

# <span id="page-14-0"></span>**Tip til udskrivning**

Brug følgende tip i forbindelse med udskrivning.

#### **Tips til udskrivning fra en computer**

Hvis du vil udskrive dokumenter, fotos eller konvolutter fra en computer, skal du klikke på følgende links. De fører dig til en vejledning for det operativsystem, du benytter.

- Se, hvordan du udskriver dokumenter fra en computer. [Klik her for at gå online, og få flere oplysninger](http://h20180.www2.hp.com/apps/Nav?h_pagetype=s-924&h_client=s-h-e004-01&h_keyword=lp70038-win-5510-B111&h_lang=da&h_cc=dk).
- Se, hvordan du kan udskrive fotos, der ligger på din computer. Læs mere om printopløsning, og hvordan du får maksimal dpi-opløsning. [Klik her for at gå online, og få flere oplysninger](http://h20180.www2.hp.com/apps/Nav?h_pagetype=s-924&h_client=s-h-e004-01&h_keyword=lp70039-win-5510-B111&h_lang=da&h_cc=dk).
- Se, hvordan du udskriver konvolutter fra en computer. [Klik her for at gå online, og få flere oplysninger.](http://h20180.www2.hp.com/apps/Nav?h_pagetype=s-924&h_client=s-h-e004-01&h_keyword=lp70040-win-5510-B111&h_lang=da&h_cc=dk)

#### **Tips i forbindelse med blæk og papir**

- Brug originale HP-patroner. Originale HP-patroner er udviklet til og testet sammen med HP-printere, så du får et optimalt resultat hver gang.
- Kontroller, at der er tilstrækkelig blæk i patronerne. Tryk på ikonet **Blæk** på startskærmbilledet for at få vist de estimerede blækniveauer.
- Du finder flere oplysninger samt tips til arbejdet med patroner på [Patrontips på side 23](#page-24-0).
- Læg en hel stak papir i, ikke bare en enkelt side. Brug rent og fladt papir i samme størrelse. Kontroller, at der kun er lagt én type papir i bakken ad gangen.
- Juster papirbreddestyret i papirbakken, så det ligger tæt op ad papiret. Papirbreddestyret må ikke bøje papiret i papirbakken.
- Sæt indstillingerne for udskriftskvalitet og papirstørrelse, så de svarer til den type og størrelse papir, der ligger i bakken.
- I [Fjernelse af papirstop på side 29](#page-30-0) finder du oplysninger om, hvordan du fjerner fastkørt papir.

#### **Tips til print apps og brug af ePrint**

- Lær, hvordan du deler dine fotos med andre online og bestiller print. [Klik her for at gå online, og få flere](http://h20180.www2.hp.com/apps/Nav?h_pagetype=s-924&h_client=s-h-e004-01&h_keyword=lp70013-all&h_lang=da&h_cc=dk) [oplysninger](http://h20180.www2.hp.com/apps/Nav?h_pagetype=s-924&h_client=s-h-e004-01&h_keyword=lp70013-all&h_lang=da&h_cc=dk).
- Se, hvordan du kan bruge apps til at udskrive opskrifter, kuponer og andet indhold fra nettet nemt og enkelt. [Klik her for at gå online, og få flere oplysninger.](http://h20180.www2.hp.com/apps/Nav?h_pagetype=s-924&h_client=s-h-e004-01&h_keyword=lp70013-all&h_lang=da&h_cc=dk)
- Lær, hvordan du udskriver overalt ved at sende en e-mail med vedhæftede filer til din printer. [Klik her for at](http://h20180.www2.hp.com/apps/Nav?h_pagetype=s-924&h_client=s-h-e004-01&h_keyword=lp70014-all&h_lang=da&h_cc=dk) [gå online, og få flere oplysninger](http://h20180.www2.hp.com/apps/Nav?h_pagetype=s-924&h_client=s-h-e004-01&h_keyword=lp70014-all&h_lang=da&h_cc=dk).
- Hvis du har aktiveret funktionen **Auto-sluk**, skal du deaktivere den, hvis du vil bruge ePrint. Der er flere oplysninger i [Auto-sluk på side 44.](#page-45-0)

Kapitel 4

# <span id="page-16-0"></span>**5 Kopiering og scanning**

- Kopiering af tekst eller blandede dokumenter
- [Scanne til en computer eller et hukommelseskort](#page-18-0)
- [Tip til kopiering og scanning](#page-19-0)

# **Kopiering af tekst eller blandede dokumenter**

▲ Gør ét af følgende:

#### **Tage en sort/hvid kopi**

- **a**. Læg papir i printeren.
	- ❑ Læg papir i fuld størrelse i papirbakken.

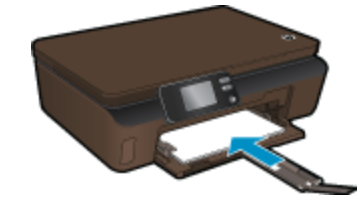

- ❑ Sørg for, at papirbakkens forlænger er åben.
- **b**. Læg originalen i.
	- ❑ Løft produktets låg.

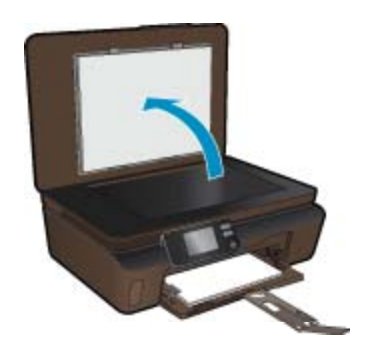

- **Tip!** Du kan tage låget af, hvis du skal tage kopier af tykke originaler, f.eks. bøger.
- ❑ Læg originalen med udskriftssiden nedad i forreste højre hjørne af glaspladen.

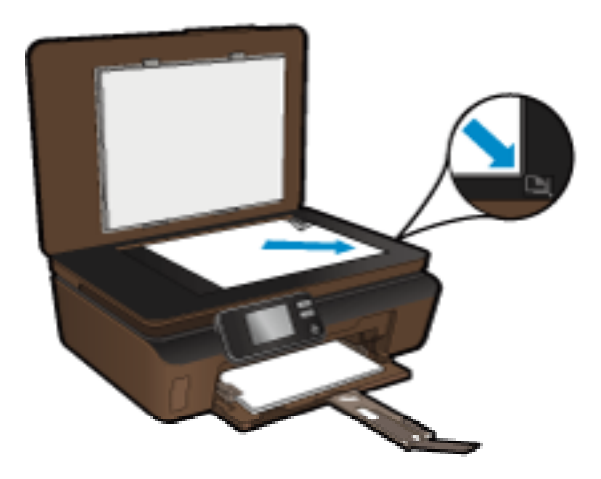

- ❑ Luk låget.
- **c**. Angiv antal kopier samt indstillinger.
	- ❑ Tryk på **Kopiering**, når du er i startskærmbilledet, og tryk derefter på **Sort**.
	- ❑ Tryk på **Indstillinger** for at angive papirstørrelse, -type og -kvalitet samt andre indstillinger.
	- ❑ Tryk på pilene for at ændre antallet af kopier.
- **d**. Start kopieringen.
	- ❑ Tryk på **Start**.

#### **Fremstille en farvekopi**

- **a**. Læg papir i printeren.
	- ❑ Læg papir i fuld størrelse i papirbakken.

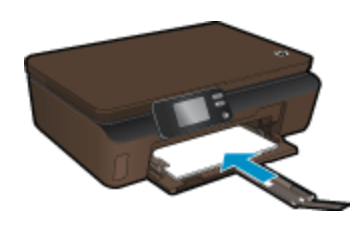

- ❑ Sørg for, at papirbakkens forlænger er åben.
- **b**. Læg originalen i.
	- ❑ Løft produktets låg.

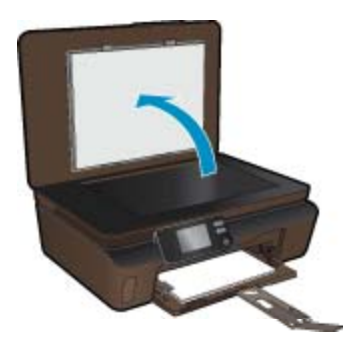

- **Tip!** Du kan tage låget af, hvis du skal tage kopier af tykke originaler, f.eks. bøger.
- ❑ Læg originalen med udskriftssiden nedad i forreste højre hjørne af glaspladen.

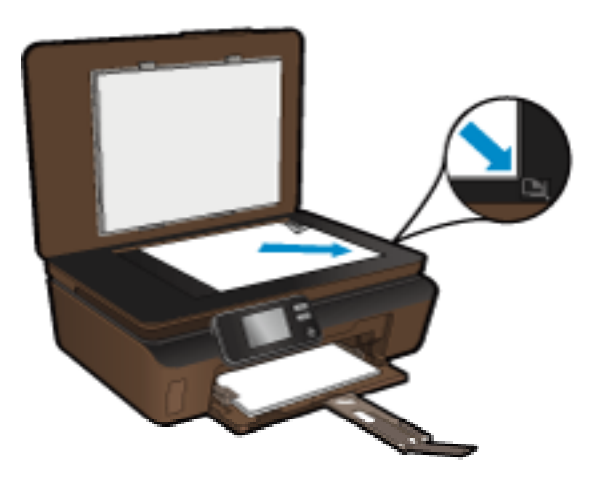

❑ Luk låget.

- <span id="page-18-0"></span>**c**. Vælg **Kopiering**.
	- ❑ Tryk på **Kopiering**, når du er i startskærmbilledet, og tryk derefter på **Farve**.
	- ❑ Tryk på **Indstillinger** for at angive papirstørrelse, -type og -kvalitet samt andre indstillinger.
	- ❑ Tryk på pilene for at ændre antallet af kopier.
- **d**. Start kopieringen.
	- ❑ Tryk på **Start**.

#### **Relaterede emner**

• [Tip til kopiering og scanning på side 18](#page-19-0)

### **Scanne til en computer eller et hukommelseskort**

Du kan starte scanning til en computer fra printerens display eller fra printersoftwaren på computeren. Der er hurtigst at starte scanningen fra printerens display. Til gengæld får du flere valgmuligheder, hvis du starter scanningen fra programmet.

Før du starter scanning til en computer fra printerens display, skal du sikre dig, at printeren er tilsluttet computeren via et trådløst netværk eller et USB-kabel.

Hvis printeren er tilsluttet computeren via et USB-kabel, kan du påbegynde scanning fra printerens display.

Hvis printeren er tilsluttet en Windows-computer i et trådløst netværk, skal du ført aktivere trådløs scanning i softwaren. Klik på **Alle programmer** i menuen **Start** på computeren, og klik derefter på **HP**. Under **HP Photosmart 5510 series** skal du klikke på **HP Photosmart 5510 series**, **Scannerhandlinger** og på punktet til **Administration af scanning til computer**.

**Bemærk!** Du kan vælge at bevare funktionen **Scan til computer** aktiv, så du ikke behøver aktivere trådløs scanning næste gang, du vil starte en scanning fra printerens display.

#### **Sådan scanner du til en computer eller et hukommelseskort fra printerens display**

- **1.** Læg originalen i.
	- **a**. Løft produktets låg.

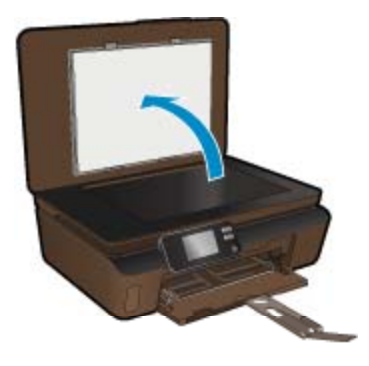

**b**. Læg originalen med udskriftssiden nedad i forreste højre hjørne af glaspladen.

<span id="page-19-0"></span>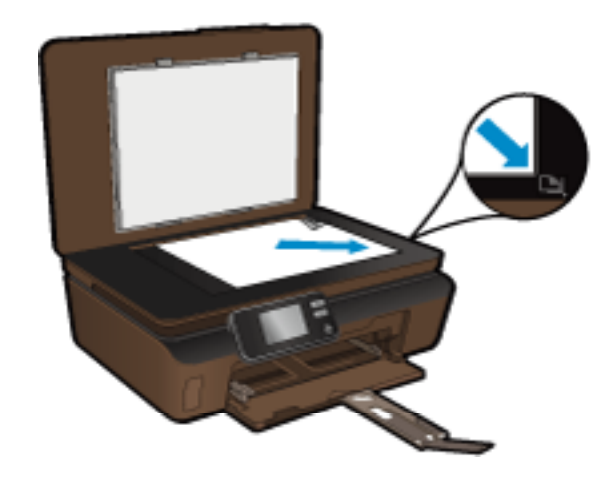

- **c**. Luk låget.
- **2.** Sæt et hukommelseskort i, hvis der scannes til et hukommelseskort. Hvis du vil scanne til en computer, skal du sikre dig, at printeren er tilsluttet computeren via et trådløst netværk eller via e USB-kabel.
- **3.** Start scanningen.
	- **a**. Tryk på ikonet **Scanning** på startsiden.
	- **b**. Vælg destinationen ved at trykke på **Computer** eller **Hukommelseskort**. Når du skal scanne til en computer, skal du først vælge computeren og derefter en scanningstype. Hvis din computer ikke er på listen, skal du trykke på **Ikke på liste** for at få flere oplysninger.

#### **Relaterede emner**

• Tip til kopiering og scanning på side 18

# **Tip til kopiering og scanning**

Brug følgende tip, når du skal kopiere og scanne:

- Hold glaspladen og bagsiden af låget ren. Produktet tolker alt det, der findes på glaspladen, som en del af billedet.
- Læg originalen med udskriftssiden nedad i forreste højre hjørne af glasset.
- Tag låget af, hvis du skal kopiere eller scanne en bog eller tykke originaler.
- Hvis du vil tage en stor kopi af en lille original, skal du scanne originalen ind på computeren, ændre størrelsen i scanningsprogrammet og derefter udskrive en kopi af det forstørrede billede.
- Hvis du vil justere scanningsstørrelse, outputtype, scanningsopløsning eller filtype mv. skal du starte scanningen fra printersoftwaren.
- Sæt lysstyrken korrekt i programmet, så du undgår manglende eller forkert tekst.

# <span id="page-20-0"></span>**6 Patronerne**

- Kontrol af det anslåede blækniveau
- Automatisk rensning af skrivehovedet
- Fjerne blækudtværing
- [Udskiftning af patronerne](#page-21-0)
- [Justere printeren](#page-22-0)
- [Bestilling af blæk](#page-23-0)
- [Oplysninger om patrongaranti](#page-23-0)
- **[Patrontips](#page-24-0)**

# **Kontrol af det anslåede blækniveau**

Tryk på højrepilen, når startsiden vises, og tryk på **Blæk**-ikonet for at få vist det estimerede blækniveau.

**Bemærk! 1** Hvis du har installeret en efterfyldt eller ændret blækpatron, eller hvis blækpatronen har været brugt i en anden printer, vil blækniveauindikatoren være unøjagtig, eller måske vises den slet ikke.

**Bemærk! 2** Advarsler og indikatorer vedrørende blækniveau er kun estimater. Når du får en meddelelse om lavt blækniveau, bør du sørge for at skaffe en ny patron, så den ligger klar. Du behøver ikke udskifte patronerne, før udskriftskvaliteten bliver uacceptabel.

**Bemærk! 3** Blæk fra patronerne bruges i printprocessen i flere sammenhænge, herunder i forbindelse med opstartsprocessen, som forbereder enheden og patronerne til udskrivning og ved servicering af skrivehoveder, som holder printdyserne rene, så blækket kan flyde frit. Der vil endvidere altid være lidt blæk tilbage i patronen, når den er brugt. Der er flere oplysninger i [www.hp.com/go/inkusage.](http://www.hp.com/go/inkusage)

#### **Relaterede emner**

• [Bestilling af blæk på side 22](#page-23-0) [Patrontips på side 23](#page-24-0)

## **Automatisk rensning af skrivehovedet**

Hvis udskriftskvaliteten ikke er acceptabel, og det ikke skyldes lave blækniveauer, eller at der benyttes blæk fra andre producenter, kan du prøve at rense skrivehovedet via printerens display.. Læg papir i fuld størrelse i, hvorefter der udskrives en informationsside.

#### **Sådan renses skrivehovedet fra printerens display**

- **1.** Tryk på højre piltast på startskærmbilledet. Tryk på ikonet **Opsætning** og derefter på **Værktøjer**.
- **2.** Tryk på pil ned i menuen **Værktøjer** for at rulle gennem mulighederne, og tryk på **Rens skrivehoved**.

#### **Relaterede emner**

• [Bestilling af blæk på side 22](#page-23-0) [Patrontips på side 23](#page-24-0)

# **Fjerne blækudtværing**

Hvis der er udtværet blæk på udskrifterne, kan du prøve at fjerne blækudtværing via printerens display. Det tager flere minutter at udføre denne rensning. Der skal lægges papir i fuld størrelse i printeren, og papiret føres automatisk frem og tilbage under rensningen. Det er normalt med mekaniske lyde i denne forbindelse.

#### <span id="page-21-0"></span>**Sådan renses blækudtværing via printerens display**

- **1.** Tryk på højre piltast på startskærmbilledet. Tryk på ikonet **Opsætning** og derefter på **Værktøjer**.
- **2.** Tryk på pil ned i menuen **Værktøjer** for at rulle gennem mulighederne, og tryk på punktet til **Rensning af blækudtværing**.

#### **Relaterede emner**

• [Bestilling af blæk på side 22](#page-23-0) [Patrontips på side 23](#page-24-0)

# **Udskiftning af patronerne**

#### **Sådan udskiftes patronerne**

- **1.** Kontroller, at produktet er tændt.
- **2.** Tag patronen ud.
	- **a**. Åbn dækslet til blækpatronerne.

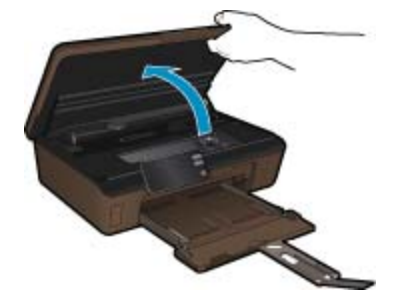

Vent, indtil patronholderen flyttes til området med blæketiketten.

**b**. Tryk på tappen på patronen, og tag den ud af holderen.

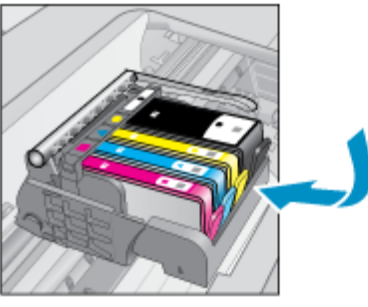

- **3.** Sæt den nye patron i.
	- **a**. Tag patronen ud af emballagen.

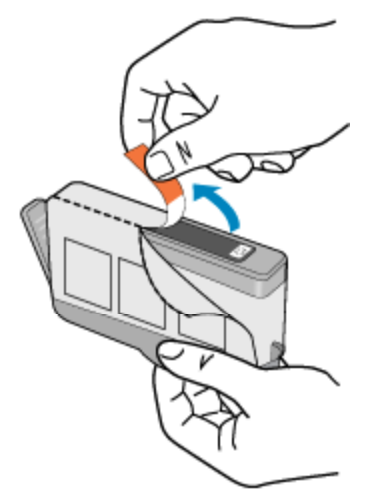

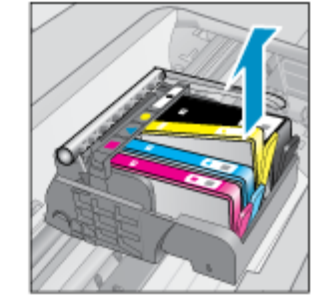

<span id="page-22-0"></span>**b**. Dej den orange hætte rundt, så den brækker af. Der skal muligvis drejes godt til for at få hætten af.

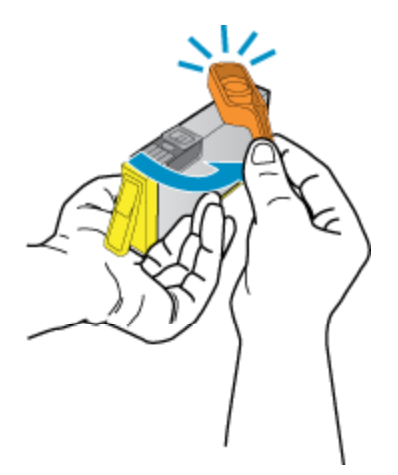

**c**. Sæt patronen i den holder, der har samme farve ikon som patronen. Skub den ind, til der høres et klik.

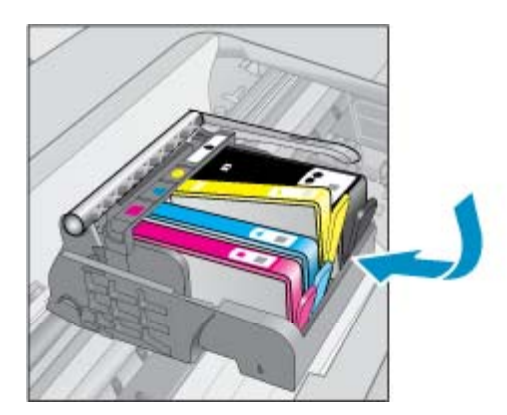

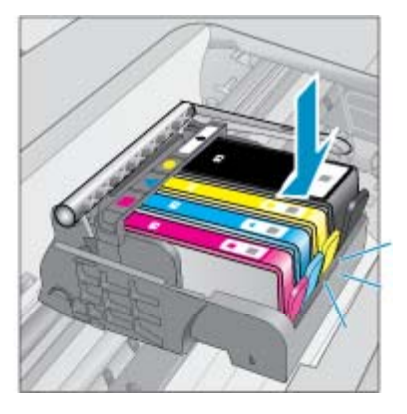

**d**. Luk patrondækslet.

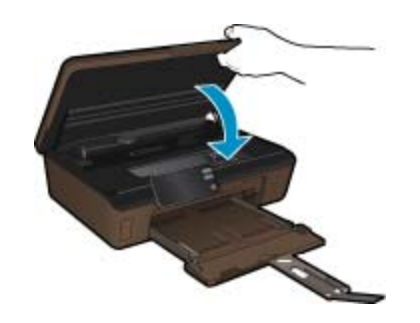

#### **Relaterede emner**

• [Bestilling af blæk på side 22](#page-23-0) [Patrontips på side 23](#page-24-0)

# **Justere printeren**

Juster printeren, når du har indsat nye patroner, så du er sikker på at få en optimal kvalitet. Du kan justere printeren via dens display eller via printersoftwaren.

#### <span id="page-23-0"></span>**Sådan justeres printeren fra displayet**

- **1.** Tryk på højre piltast på startskærmbilledet. Tryk på ikonet **Opsætning** og derefter på **Værktøjer**.
- **2.** Tryk på pil ned i menuen **Værktøjer** for at rulle gennem mulighederne, og tryk på **Juster printer**.
- **3.** Følg vejledningen på skærmen.

#### **Sådan justeres printeren fra printersoftwaren**

Benyt den af nedenstående metoder, der omfatter dit operativsystem:

#### **1.** Windows:

- **a**. Klik på **Alle programmer** i menuen **Start** på computeren, og klik derefter på **HP**.
- **b**. Klik på mappen **HP Photosmart 5510 series** og derefter på **HP Photosmart 5510 series**.
- **c**. Dobbeltklik på **Printerpræferencer**, og dobbeltklik derefter på **Vedligeholdelsesopgaver**.
- **d**. Klik på fanen **Juster blækpatroner**, og klik derefter på **Enhedstjenester**.
- **2.** Mac:
	- ▲ Åbn **HP Utility**, klik på **Juster**, og klik på **Juster** igen.

#### **Relaterede emner**

• Bestilling af blæk på side 22 [Patrontips på side 23](#page-24-0)

## **Bestilling af blæk**

Du finder de korrekte patronmodelnumre på etiketten indvendigt på printerens adgangsdæksel.

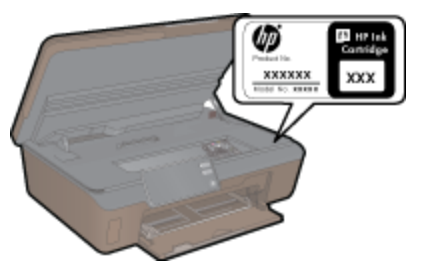

Patronoplysninger og link til online-butikker vises også i forbindelse med meddelelser om blækpatroner. Du kan endvidere finde oplysninger om patroner og bestille varer online på [www.hp.com/buy/supplies.](http://www.hp.com/buy/supplies)

**Bemærk!** Det er ikke muligt benytte onlinebestilling af patroner i alle lande/område. Kontakt en lokal HPforhandler, hvis det ikke er muligt i dit land/område.

# **Oplysninger om patrongaranti**

Garantien for HP-blækpatroner gælder, når produktet bruges i den HP-printenhed, de er fremstillet til. Denne garanti dækker ikke HP's blækprodukter, der er blevet efterfyldt, omarbejdet, nyistandsat, anvendt forkert eller manipuleret med.

I garantiperioden er produktet dækket, så længe HP-blækpatronen ikke er tom, og garantiperiodens slutdato ikke er overskredet. Slutdatoen, i formatet år/måned, findes på produktet som angivet:

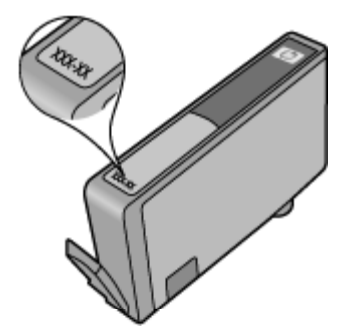

22 Patronerne

Der findes en kopi af HP s Begrænsede garantierklæring i den trykte dokumentation, der fulgte med enheden.

# <span id="page-24-0"></span>**Patrontips**

Brug følgende tip i forbindelse med blækpatroner:

- Brug de korrekte patroner til printeren. Du finder en liste over de blækpatroner, der kan bruges i printeren, i den trykte dokumentation, der fulgte med printeren.
- Sæt blækpatronerne i de korrekte holdere. Farven og ikonet på patronen skal passe til holderens farve og ikon. Sørg for, at alle patroner kommer helt på plads.
- Juster printeren, når du har indsat nye patroner, så du er sikker på at få en optimal kvalitet. Der er flere oplysninger i [Justere printeren på side 21.](#page-22-0)
- Sørg for, at skrivehovedet er rent Der er flere oplysninger i [Automatisk rensning af skrivehovedet på side 19](#page-20-0).
- Når du får en advarsel vedrørende lav blækstand, er det en god idé at skaffe nye patroner, så de ligger klar. Du behøver ikke udskifte patronerne, før kvaliteten ikke er tilfredsstillende. Der er flere oplysninger i [Udskiftning af patronerne på side 20.](#page-21-0)
- Hvis du får en fejl vedrørende fastkørt holder, skal du fjerne det, der sidder i vejen. Der er flere oplysninger i [Fjern fastsiddende genstande på side 30.](#page-31-0)

# <span id="page-26-0"></span>**7 Tilslutning**

- Tilføjelse af HP Photosmart til et netværk
- [Skifte fra en USB-forbindelse til en trådløs forbindelse](#page-27-0)
- [Tilslutte en ny printer](#page-28-0)
- [Ændre netværksindstillinger](#page-28-0)
- [Tip til opsætning og brug af netværksprinter](#page-28-0)
- [Værktøjer til avanceret printerstyring \(til netværksprintere\)](#page-29-0)

## **Tilføjelse af HP Photosmart til et netværk**

- WiFi Protected Setup (WPS) på side 25
- • [Trådløst med router \(infrastruktur netværk\) på side 26](#page-27-0)

### **WiFi Protected Setup (WPS)**

For at tilslutte HP Photosmart til et trådløst netværk med WiFi Protected Setup (WPS), skal du bruge følgende:

❑ Et trådløst 802.11b/g/n-netværk med en WPS-aktiveret trådløs router eller et adgangspunkt.

**Bemærk!** 802.11n understøtter kun 2,4Ghz.

❑ En stationær eller bærbar computer, der understøtter trådløst netværk eller er udstyret med et netværkskort. Computeren skal være tilsluttet det trådløse netværk, hvor du vil installere HP Photosmart.

#### **Sådan tilslutter du HP Photosmart vha. WiFi Protected Setup (WPS)**

▲ Gør ét af følgende:

#### **Brug af trykknapmetoden**

- **a**. Vælg opsætningsmetode. Tjek, at den trådløse WPS-router understøtter trykknapsmetoden.
	- ❑ Tryk på højrepilen i startskærmbilledet, og tryk på ikonet **Trådløs**.
	- ❑ Tryk på **WiFi Protected Setup**.
	- ❑ Tryk på **Trykknapopsætning**.
- **b**. Klargør trådløs forbindelse.
	- ❑ Aktiver den trådløse radio, hvis den er deaktiveret.
	- ❑ Tryk på **Start**.
	- ❑ Tryk på og hold knappen WPS-routeren eller en anden netværksenhed nede for at aktivere WPS.

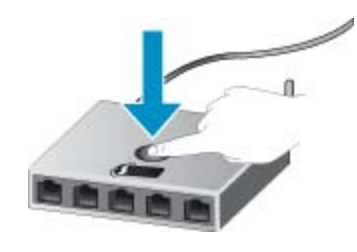

- **Bemærk!** Inden for cirka 2 minutter skal der trykkes på den tilhørende knap på netværksenheden.
- ❑ Tryk på **OK**.
- **c**. Installer software.

#### <span id="page-27-0"></span>**Brug PIN-metoden**

- **a**. Vælg opsætningsmetode. Tjek, at den trådløse WPS-router understøtter metoden med PIN-kode.
	- ❑ Tryk på højrepilen i startskærmbilledet, og tryk på ikonet **Trådløs**.
	- ❑ Tryk på **WiFi Protected Setup**.
	- ❑ Tryk på **PIN Setup**.
- **b**. Klargør trådløs forbindelse.
	- ❑ Tryk på **Start**.
	- ❑ Aktiver den trådløse radio, hvis den er deaktiveret.

**Bemærk!** Du skal nu angive PIN-koden på netværksenheden inden for cirka 5 minutter.

- ❑ Tryk på **OK**.
- **c**. Installer software.

#### **Relaterede emner**

• [Tip til opsætning og brug af netværksprinter på side 27](#page-28-0)

### **Trådløst med router (infrastruktur netværk)**

Hvis du vil slutte HP Photosmart til et integreret trådløst WLAN 802.11-netværk, skal du bruge følgende:

❑ Et trådløst 802.11b/g/n-netværk med en trådløs router eller et adgangspunkt.

⊯ **Bemærk!** 802.11n understøtter kun 2,4Ghz.

- ❑ En stationær eller bærbar computer, der understøtter trådløst netværk eller er udstyret med et netværkskort. Computeren skal være tilsluttet det trådløse netværk, hvor du vil installere HP Photosmart.
- ❑ Internetadgang via bredbånd (anbefales), f.eks. via kabel eller DSL. Hvis du slutter HP Photosmart til et trådløst netværk med internetadgang, anbefaler vi, at du bruger en trådløs router (adgangspunkt eller basestation), der anvender DHCP (Dynamic Host Configuration Protocol).
- ❑ Netværksnavn (SSID).
- ❑ WEP-nøgle eller WPA-adgangskode (om nødvendig).

#### **Tilslutning til vha. guiden Trådløs opsætning**

- **1.** Skriv netværksnavnet (SSID) samt WEP-nøglen eller WPA-adgangskoden ned.
- **2.** Start guiden Trådløs opsætning.
	- **a**. Tryk på højrepilen i startskærmbilledet, og tryk på ikonet **Trådløs**.
	- **b**. Tryk på **Wireless Setup Wizard (Guiden Trådløs opsætning)**.
- **3.** Opret forbindelse til det trådløse netværk.
	- ▲ Vælg dit netværk på listen over fundne netværk.
- **4.** Følg vejledningen.
- **5.** Installer software.

#### **Relaterede emner**

• [Tip til opsætning og brug af netværksprinter på side 27](#page-28-0)

### **Skifte fra en USB-forbindelse til en trådløs forbindelse**

Hvis du har opsat printeren og installeret softwaren med et USB-kabel, så printeren er direkte forbundet til din computer, kan du nemt ændre det til en trådløs netværksforbindelse. Du skal bruge et trådløst 802.11b/g/nnetværk med en trådløs router eller et adgangspunkt.

**Bemærk!** 802.11n understøtter kun 2,4Ghz.

#### <span id="page-28-0"></span>**Skifte fra en USB-forbindelse til en trådløs forbindelse**

Gør ét af følgende, afhængigt af dit operativsystem:

- **1.** Windows:
	- **a**. Klik på **Alle programmer** i menuen **Start** på computeren, og klik derefter på **HP**.
	- **b**. Klik på **HP Photosmart 5510 series**, klik på **Printeropsætning & valg af software**, og klik derefter på **Konverter USB-tilsluttet printer til trådløs**.
	- **c**. Følg vejledningen på skærmen.
- **2.** Mac:
	- **a**. Tryk på højrepilen på displayet, når startskærmbilledet vises.
	- **b**. Tryk på ikonet **Trådløs**, og tryk derefter på **Guiden Trådløs opsætning**.
	- **c**. Følg vejledningen på skærmen for at tilslutte printeren.
	- **d**. Brug **HP Setup Assistant** i Programmer/Hewlett-Packard/Device Utilities (Enhedsværktøjer) til at ændre softwareforbindelsen til denne printer til en trådløs forbindelse.

### **Tilslutte en ny printer**

#### **Sådan tilsluttes en ny printer fra printersoftwaren**

Hvis ikke du er færdig med at slutte printeren til computeren, skal du tilslutte den via printersoftwaren. Hvis du vil tilslutte en anden printer af samme model til computeren, behøver du ikke installere printersoftwaren igen. Gør ét af følgende afhængigt af dit operativsystem:

- **1.** Windows:
	- **a**. Klik på **Alle programmer** i menuen **Start** på computeren, og klik derefter på **HP**.
	- **b**. Klik på **HP Photosmart 5510 series**, klik på **Printerforbindelser og software**, og klik på **Tilslut ny printer**.
	- **c**. Følg vejledningen på skærmen.
- **2.** Mac:
	- **a**. Tryk på højrepilen på displayet, når startskærmbilledet vises.
	- **b**. Tryk på ikonet **Trådløs**, og tryk derefter på **Guiden Trådløs opsætning**.
	- **c**. Følg vejledningen på skærmen for at tilslutte printeren.
	- **d**. Brug **HP Setup Assistant** i Programmer/Hewlett-Packard/Device Utilities (Enhedsværktøjer) til at ændre softwareforbindelsen til denne printer til en trådløs forbindelse.

### **Ændre netværksindstillinger**

Hvis du vil ændre de trådløse indstillinger, som du tidligere har angivet for et netværk, skal du gøre guiden Trådløs opsætning via printerens display.

#### **Sådan kører du guiden Trådløs opsætning i forbindelse med ændring af netværksindstillinger**

- **1.** Tryk på højre piltast på printerdisplayet, når startskærmen vises, og tryk derefter på ikonet **Trådløs**.
- **2.** Tryk på guiden til **Trådløs opsætning** i menuen Trådløs.
- **3.** Følg vejledningen på skærmen for at ændre netværksindstillingerne.

### **Tip til opsætning og brug af netværksprinter**

Brug følgende tip, når du skal opsætte og bruge en netværksprinter:

- Kontroller, at din trådløse router er tændt, når du skal opsætte en trådløs netværksprinter. Printeren søger efter trådløse routere og viser en liste over de fundne netværksnavne på displayet.
- Tryk på knappen **Trådløst** på kontrolpanelet for at tjekke, om der er trådløs forbindelse. Hvis der står **Trådløs fra**, skal du trykke på **Tænd**.
- Hvis computeren er tilsluttet et VPN (Virtual Private Network), skal du afbryde forbindelsen til VPN'et, før du kan få adgang til andre enheder i netværket, herunder printeren.
- <span id="page-29-0"></span>• Læs mere om konfigurering af netværket og printeren til trådløs udskrivning. [Klik her for at gå online, og få](http://h20180.www2.hp.com/apps/Nav?h_pagetype=s-924&h_client=s-h-e004-01&h_keyword=lp70041-all&h_lang=da&h_cc=dk) [flere oplysninger.](http://h20180.www2.hp.com/apps/Nav?h_pagetype=s-924&h_client=s-h-e004-01&h_keyword=lp70041-all&h_lang=da&h_cc=dk)
- Lær, hvordan du finder netværkets sikkerhedsindstillinger. [Klik her for at gå online, og få flere oplysninger](http://h20180.www2.hp.com/apps/Nav?h_pagetype=s-924&h_client=s-h-e004-01&h_keyword=lp70018-all-5510-B111&h_lang=da&h_cc=dk).
- Læs om funktionen Netværksdiagnosticering (kun Windows) og få andre tips til fejlfinding. [Klik her for at gå](http://h20180.www2.hp.com/apps/Nav?h_pagetype=s-924&h_client=s-h-e004-01&h_keyword=lp70016-win-5510-B111&h_lang=da&h_cc=dk) [online, og få flere oplysninger](http://h20180.www2.hp.com/apps/Nav?h_pagetype=s-924&h_client=s-h-e004-01&h_keyword=lp70016-win-5510-B111&h_lang=da&h_cc=dk).
- Lær, hvordan du skifter fra USB-forbindelse til trådløs forbindelse. Der er flere oplysninger i [Skifte fra en USB](#page-27-0)[forbindelse til en trådløs forbindelse på side 26.](#page-27-0)
- Lær, hvad du skal gøre med din firewall og anti-virus programmer under opsætning af printeren. [Klik her for at](http://h20180.www2.hp.com/apps/Nav?h_pagetype=s-924&h_client=s-h-e004-01&h_keyword=lp70017-win-5510-B111&h_lang=da&h_cc=dk) [gå online, og få flere oplysninger.](http://h20180.www2.hp.com/apps/Nav?h_pagetype=s-924&h_client=s-h-e004-01&h_keyword=lp70017-win-5510-B111&h_lang=da&h_cc=dk)

# **Værktøjer til avanceret printerstyring (til netværksprintere)**

Når printeren er sluttet til et netværk, kan du bruge printerens integrerede webserver til at få vist statusoplysninger, ændre indstillinger og til at styre printeren fra computeren.

**Bemærk!** Du skal muligvis have en adgangskode for at få vist eller ændre visse indstillinger.

Du kan bruge den integrerede webserver uden at have forbindelse til internettet. I så fald er der dog nogle funktioner, som ikke kan benyttes.

- Sådan åbnes den integrerede webserver
- Om cookies

### **Sådan åbnes den integrerede webserver**

**Bemærk!** Printeren skal være tilsluttet et netværk og have en IP-adresse. Du finder printerens IP-adresse ved at trykke på knappen **Trådløst** eller ved at udskrive en netværkskonfigurationsside.

Skriv den IP-adresse eller det værtsnavn, der er tildelt printeren, i en understøttet webbrowser på computeren.

Hvis IP-adressen f.eks. er 192.168.0.12, skal du skrive følgende i en webbrowser som f.eks. Internet Explorer: http://192.168.0.12.

### **Om cookies**

Den integrerede webserver (EWS) placerer meget små tekstfiler (cookies) på din harddisk, når du bladrer. Disse filer gør det muligt for EWS at genkende din computer, næste gang du besøger stedet. Hvis du f.eks. har konfigureret EWS-sproget, hjælper en cookie med at huske, hvilket sprog du har valgt, så siderne vises på det samme sprog, næste gang du bruger EWS. Selvom nogle cookies slettes efter hver session (såsom de cookies, der gemmer det valgte sprog), gemmes andre (såsom den cookie, der gemmer kundens specifikke indstillinger) på computeren, indtil du selv sletter dem.

Du kan konfigurere din browser, så den accepterer alle cookies, eller du kan konfigurere den til at give dig besked, hver gang der tilbydes en cookie, så du selv kan vælge, om den skal accepteres eller afvises. Du kan også bruge din browser til at fjerne uønskede cookies.

- **Bemærk!** Afhængig af din printer vil du, hvis du vælger at slå cookies fra, også slå en eller flere af følgende funktioner fra:
- Starte der, hvor du sidst brugte programmet (er især nyttigt, når du bruger opsætningsguiden).
- Gemme EWS-browserens sprogindstilling.
- Tilpasse EWS's hjemmeside.

Oplysninger om, hvordan du ændrer indstillingerne for dine personlige oplysninger og cookies, samt hvordan du finder eller sletter cookies, finder du i dokumentationen til din webbrowser.

# <span id="page-30-0"></span>**8 Løsning af problemer**

- Mere hjælp
- Registrer printeren
- Fjernelse af papirstop
- [Løsning af udskrivningsproblemer](#page-31-0)
- [Løsning af kopierings- og scanningsproblemer](#page-32-0)
- [Løsning af netværksproblemer](#page-32-0)
- [HP's telefonsupport](#page-32-0)

## **Mere hjælp**

Du kan finde flere oplysninger og hjælp til din HP Photosmart ved at skrive et nøgleord i feltet **Søg** øverst til venstre i hjælpvinduet. Der vises titler på relaterede emner -- både lokale og online emner.

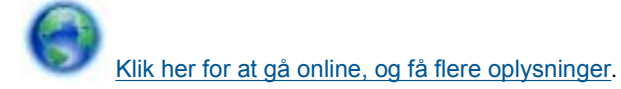

## **Registrer printeren**

Hvis du bruger et par minutter på at registrere produktet, får du hurtigere service, mere effektiv support samt meddelelser vedrørende produktsupport. Hvis ikke du registrerede printeren, da du installerede softwaren, kan du registrere den nu på [http://www.register.hp.com.](http://www.register.hp.com)

### **Fjernelse af papirstop**

#### **Sådan afhjælper du et papirstop**

**1.** Åbn dækslet til blækpatronerne.

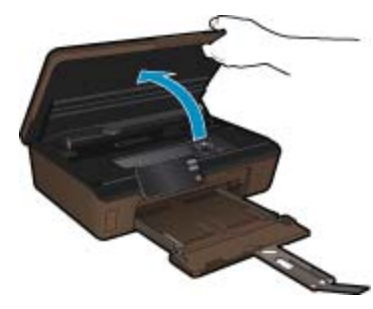

**2.** Åbn papirstiens dæksel.

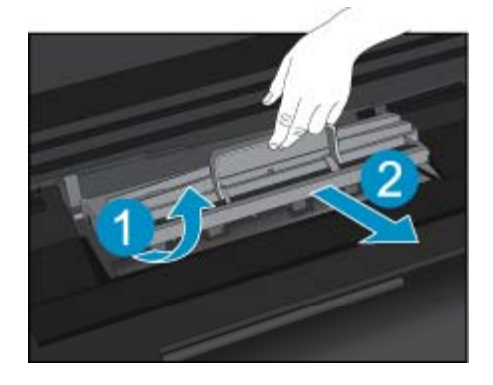

- <span id="page-31-0"></span>**3.** Fjern det papir, der sidder fast.
- **4.** Luk papirstiens dæksel.

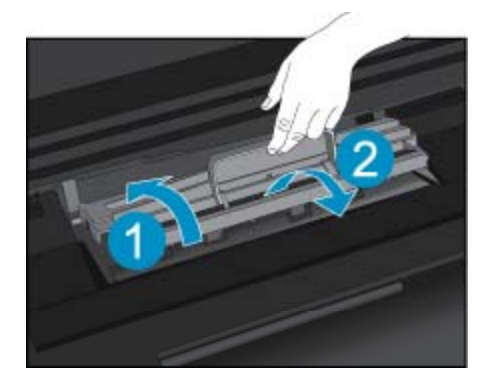

**5.** Luk patrondækslet.

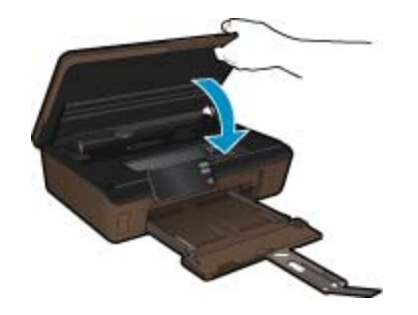

**6.** Prøv at udskrive igen.

Hvis ovenstående løsninger ikke løser problemet, Klik her for at få flere oplysninger om fejlfinding online.

# **Fjern fastsiddende genstande**

Fjern eventuelle genstande, f.eks. papir, der blokerer for blækpatronholderen.

**Bemærk!** Brug ikke værktøj eller andet til at fjerne papir, der sidder fast. Vær altid meget forsigtig, når du fjerner papir, der har sat sig fast inde i printeren.

Du kan få hjælp via printerens display ved at trykke på **Hjælp**, når startskærmen vises. Tryk på pilen for at gå gennem emnerne i hjælpen, tryk på **Fejlfinding og support**, og tryk derefter på punktet til **Fjernelse af genstande, der blokerer for holderen**.

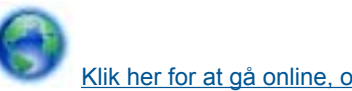

[Klik her for at gå online, og få flere oplysninger.](http://h20180.www2.hp.com/apps/Nav?h_pagetype=s-924&h_client=s-h-e004-01&h_keyword=lp70007-all-5510-B111&h_lang=da&h_cc=dk)

# **Løsning af udskrivningsproblemer**

Tjek, at printeren er tændt, og at der er papir i bakken. Hvis du stadig ikke kan udskrive, kan du benytte HP's funktion til udskrivningsdiagnosticering, som kan løse mange almindeligt forekommende problemer i forbindelse med "manglende udskrivning". Klik på **Alle programmer** i menuen **Start** på computeren, og klik derefter på **HP**. Under **HP Photosmart 5510 series** skal du klikke på **HP Photosmart 5510 series**, dobbeltklikke på **Printhandlinger**, og dobbeltklikke på **HP-funktionen til udskriftsdiagnosticering**.

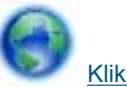

[Klik her for at gå online, og få flere oplysninger.](http://h20180.www2.hp.com/apps/Nav?h_pagetype=s-924&h_client=s-h-e004-01&h_keyword=lp70011-win-5510-B111&h_lang=da&h_cc=dk)

<span id="page-32-0"></span>Hvis udskriftskvaliteten ikke er acceptabel, kan du prøve følgende:

- Brug rapporterne over printerstatus og udskriftskvalitet til at diagnosticere printeren og samt problemer med udskriftskvaliteten. Tryk på højrepilen i startskærmbilledet, tryk på **Opsætning**, og tryk på **Værktøjer**. Tryk på pil ned for at rulle gennem punkterne, og tryk på **Rapport over printerstatus** eller **Rapport over udskriftskvalitet**. [Klik her for at gå online, og få flere oplysninger.](http://h20180.www2.hp.com/apps/Nav?h_pagetype=s-924&h_client=s-h-e004-01&h_keyword=lp70004-all-5510-B111&h_lang=da&h_cc=dk)
- Hvis du ser forkert justerede farver eller streger på udskrifterne, skal du prøve at justere printeren. Der er flere oplysninger i [Justere printeren på side 21.](#page-22-0)
- Hvis der er blækpletter på udskrifterne, kan du prøve at fjerne blækudtværing via printerens display. Der er flere oplysninger i [Fjerne blækudtværing på side 19.](#page-20-0)

# **Løsning af kopierings- og scanningsproblemer**

HP tilbyder en funktion til scanningsdiagnosticering (kun Windows), der kan løse mange almindeligt forekommende problemer med "manglende scanning". Klik på **Alle programmer** i menuen **Start** på computeren, og klik derefter på **HP**. Under **HP Photosmart 5510 series** skal du klikke på **HP Photosmart 5510 series**, dobbeltklikke på **Scannerhandlinger**, og dobbeltklikke på **HP-funktionen til scanningsdiagnosticering**.

Læs mere om, hvordan du løser scanningsproblemer. [Klik her for at gå online, og få flere oplysninger](http://h20180.www2.hp.com/apps/Nav?h_pagetype=s-924&h_client=s-h-e004-01&h_keyword=lp70003-win-5510-B111&h_lang=da&h_cc=dk).

Læs mere om, hvordan du løser kopieringsproblemer. [Klik her for at gå online, og få flere oplysninger.](http://h20180.www2.hp.com/apps/Nav?h_pagetype=s-924&h_client=s-h-e004-01&h_keyword=lp70034-all-5510-B111&h_lang=da&h_cc=dk)

### **Løsning af netværksproblemer**

Tjek netværkskonfigurationen, eller udskriv en test af den trådløse forbindelse som en hjælp til at løse problemer i forbindelse med netværkstilslutning.

#### **Sådan tjekker du netværkskonfigurationen eller udskriver en testrapport over trådløs**

- **1.** Tryk på højrepilen i startskærmbilledet, og tryk på ikonet **Trådløs**.
- **2.** Brug pil ned til at blade gennem punkterne, og tryk på **Vis netværkskonfiguration** eller **Udskriv testrapport over trådløs** i menuen **Trådløse indstillinger**.

Klik på linkene nedenfor for at få flere oplysninger, som kan hjælpe dig med at løse netværksproblemer.

- Læs mere om trådløs udskrivning [Klik her for at gå online, og få flere oplysninger.](http://h20180.www2.hp.com/apps/Nav?h_pagetype=s-924&h_client=s-h-e004-01&h_keyword=lp70015-win-5510-B111&h_lang=da&h_cc=dk)
- Lær, hvordan du finder netværkets sikkerhedsindstillinger. [Klik her for at gå online, og få flere oplysninger](http://h20180.www2.hp.com/apps/Nav?h_pagetype=s-924&h_client=s-h-e004-01&h_keyword=lp70018-all-5510-B111&h_lang=da&h_cc=dk).
- Læs om funktionen Netværksdiagnosticering (kun Windows) og få andre tips til fejlfinding. [Klik her for at gå](http://h20180.www2.hp.com/apps/Nav?h_pagetype=s-924&h_client=s-h-e004-01&h_keyword=lp70016-win-5510-B111&h_lang=da&h_cc=dk) [online, og få flere oplysninger.](http://h20180.www2.hp.com/apps/Nav?h_pagetype=s-924&h_client=s-h-e004-01&h_keyword=lp70016-win-5510-B111&h_lang=da&h_cc=dk)
- Lær, hvad du skal gøre med din firewall og anti-virus programmer under opsætning af printeren. [Klik her for at](http://h20180.www2.hp.com/apps/Nav?h_pagetype=s-924&h_client=s-h-e004-01&h_keyword=lp70017-win-5510-B111&h_lang=da&h_cc=dk) [gå online, og få flere oplysninger](http://h20180.www2.hp.com/apps/Nav?h_pagetype=s-924&h_client=s-h-e004-01&h_keyword=lp70017-win-5510-B111&h_lang=da&h_cc=dk).

### **HP's telefonsupport**

Mulighed for telefonisk support varierer efter produkt, land/område og sprog.

Dette afsnit indeholder følgende emner:

- Periode med telefonsupport
- [Foretage et opkald](#page-33-0)
- [Efter perioden med telefonsupport](#page-33-0)

### **Periode med telefonsupport**

I Nordamerika, Asien/Stillehavsområdet og Latinamerika (inklusive Mexico) ydes der ét års telefonsupport. På [www.hp.com/support](http://h20180.www2.hp.com/apps/Nav?h_pagetype=s-001&h_page=hpcom&h_client=s-h-e002-1&h_product=5053903&h_lang=da&h_cc=dk) kan du se, hvor lang tid der ydes support i Europa, Mellemøsten og Afrika. Opkald sker til almindelig telefontakst.

### <span id="page-33-0"></span>**Foretage et opkald**

Sørg for at sidde foran computeren og enheden, når du ringer til HP's supportafdeling, og hav følgende oplysninger ved hånden:

- Produktnavn (HP Photosmart 5510 series)
- Serienummer (sidder bag på eller neden under enheden)
- De meddelelser, der vises, når problemet opstår
	- Svar på følgende spørgsmål:
		- Er dette sket før?
		- Kan du genskabe problemet?
		- Har du installeret ny hardware eller software på computeren omkring det tidspunkt, da problemet opstod?
	- Er der sket andet før dette problem (f.eks. tordenvejr, enheden er blevet flyttet mv.)?

Der findes en liste over telefonnumre til support i [www.hp.com/support](http://h20180.www2.hp.com/apps/Nav?h_pagetype=s-001&h_page=hpcom&h_client=s-h-e002-1&h_product=5053903&h_lang=da&h_cc=dk).

### **Efter perioden med telefonsupport**

Når perioden med telefonsupport udløber, skal du betale et gebyr for at få hjælp fra HP. Du kan muligvis også få hjælp på HP's webside til support: [www.hp.com/support.](http://h20180.www2.hp.com/apps/Nav?h_pagetype=s-001&h_page=hpcom&h_client=s-h-e002-1&h_product=5053903&h_lang=da&h_cc=dk) Kontakt din HP-forhandler, eller ring på det supporttelefonnummer, der er angivet for dit land/område, for at få oplyst mulighederne for support.

## **Yderligere garantimuligheder**

Du kan vælge af købe ekstra serviceplaner til HP Photosmart. Gå til [www.hp.com/support,](http://h20180.www2.hp.com/apps/Nav?h_pagetype=s-001&h_page=hpcom&h_client=s-h-e002-1&h_product=5053903&h_lang=da&h_cc=dk) og vælg land og sprog, hvis du vil se, hvilke services der tilbydes.

## **Forbrugsvareopgraderingspatron**

Hvis forbrugsvareopgraderingen ikke gennemføres, kan du prøve at få printeren til at genkende forbrugsvareopgraderingspatronen:

#### **Det gør du på følgende måde:**

- **1.** Tag forbrugsvareopgraderingspatronen ud.
- **2.** Sæt den originale patron i holderen.
- **3.** Luk patrondækslet, og vent, indtil holderen ikke længere er i bevægelse.
- **4.** Tag originalpatronen ud, og sæt forbrugsvareopgraderingspatronen i.
- **5.** Luk patrondækslet, og vent, indtil holderen ikke længere er i bevægelse.

Kontakt HP Support, hvis du stadig får en fejlmeddelelse vedrørende forbrugsvareopgradering.

[Klik her for at gå online, og få flere oplysninger.](http://h20180.www2.hp.com/apps/Nav?h_pagetype=s-001&h_page=hpcom&h_client=s-h-e002-1&h_product=5053903&h_lang=da&h_cc=dk)

# **Forberedelse af printeren**

Hvis ikke du er tilfreds med udskriftskvaliteten, kan du udføre en automatisk rensning af patronerne via kontrolpanelet. Der er flere oplysninger i [Automatisk rensning af skrivehovedet på side 19](#page-20-0).

Brug printerens Auto-sluk funktion til at styre printerens strømforbrug i forbindelse med vedligeholdelse af patronerne. Der er flere oplysninger i [Auto-sluk på side 44](#page-45-0).

## **Tjek dækslet til blækpatronerne**

Patrondækslet skal være lukket, før der kan udskrives.

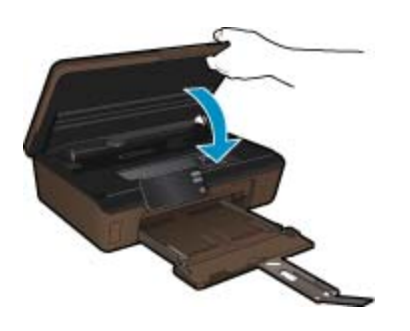

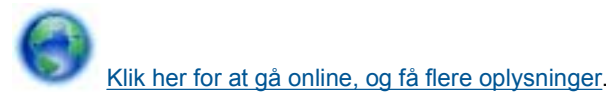

# **Skrivehovedfejl**

Der er fejl på skrivehovedet i dette produkt. Kontakt HP Support for at få assistance.

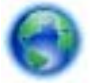

[Klik her for at gå online, og få flere oplysninger](http://h20180.www2.hp.com/apps/Nav?h_pagetype=s-001&h_page=hpcom&h_client=s-h-e002-1&h_product=5053903&h_lang=da&h_cc=dk).

# **Printerfejl**

Hvis du allerede har slukket og tændt printeren, og det ikke løser problemet, skal du kontakte HP Support.

[Klik her for at gå online, og få flere oplysninger](http://h20180.www2.hp.com/apps/Nav?h_pagetype=s-001&h_page=hpcom&h_client=s-h-e002-1&h_product=5053903&h_lang=da&h_cc=dk).

# **Blækpatronproblem**

#### **Sådan løser du problemer med blækpatronerne**

- **1.** Prøv at tage patronerne ud og sætte dem i igen. Kontroller, at patronerne er sat i de korrekte holdere.
- **2.** Hvis ikke det hjælper at tage patronerne ud og sætte dem i igen, kan du prøve at rense kontakterne på patronerne.

#### **Sådan renses blækpatronernes kontaktflader**

- **Forsigtig!** Renseproceduren tager kun et par minutter. Sæt blækpatronerne tilbage i produktet så hurtigt som muligt. Patroner bør ikke ligge uden for produkter i mere end 30 minutter, da det kan beskadige såvel skrivehovedet som blækpatronerne.
- **a**. Kontroller, at produktet er tændt.
- **b**. Åbn dækslet til blækpatronerne.

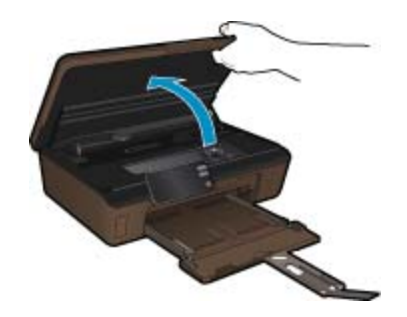

Vent, indtil patronholderen flyttes til området med blæketiketten.

**c**. Tryk på tappen på den blækpatron, der er angivet i fejlmeddelelsen, og tag den ud af holderen.

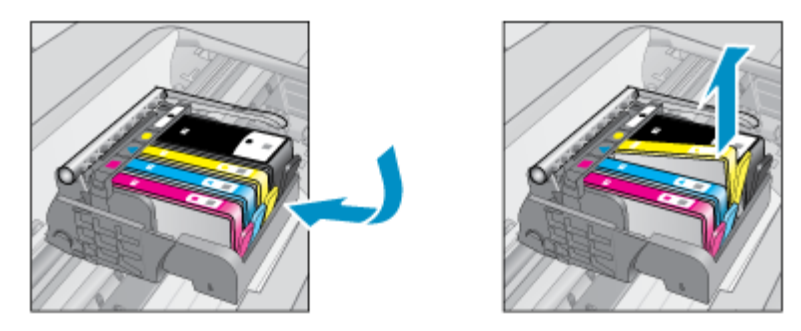

**d**. Hold blækpatronen i siderne med bunden opad, og find de elektriske kontakter. De elektriske kontakter er fire små rektangulære kobber- eller guldfarvede metalstykker i bunden af blækpatronen.

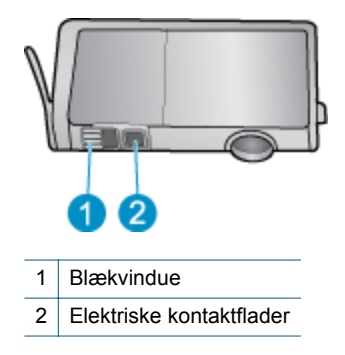

- **e**. Tør kontaktfladerne med en tør vatpind eller fnugfri klud.
	- **Forsigtig!** Pas på ikke at berøre kontakterne, og pas på ikke at tørre blæk eller andet af andre steder på patronen.
- **f**. Find kontakterne på printhovedet inde i enheden. Kontakterne ligner fire kobber- eller guldfarvede ben, som passer til kontakterne på blækpatronerne.

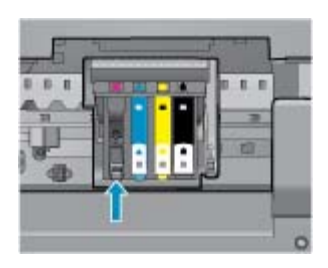

- **g**. Brug en tør vatpind eller en fnugfri klud til at aftørre kontaktfladerne.
- **h**. Sæt blækpatronen i igen.
- **i**. Luk dækslet, og tjek, om fejlmeddelelsen er væk.
- **j**. Sluk enheden, og tænd den igen, hvis fejlmeddelelsen stadig vises.
- **3.** Prøv at udskifte patronerne, hvis problemet stadig ikke er løst. Der er flere oplysninger i [Udskiftning af](#page-21-0) [patronerne på side 20](#page-21-0).

[Klik her for at gå online, og få flere oplysninger.](http://h20180.www2.hp.com/apps/Nav?h_pagetype=s-924&h_client=s-h-e004-01&h_keyword=lp70007-all-5510-B111&h_lang=da&h_cc=dk)

## **SETUP-patroner**

Første gang du klargør printeren, skal du installere de patroner, der fulgte med printeren. Disse patroner er mærket SETUP, og de kalibrerer printeren, før det første udskriftsjob. Det kan resultere i fejl, hvis ikke SETUPpatronerne installeres under den indledende opsætning.

Hvis du har sat et almindeligt sæt patroner i, skal du tage dem ud og sætte SETUP-patronerne i, før du udfører printeropsætningen. Når opsætningen er udført, er printeren klar til at bruge de almindelige patroner.

**Advarsel!** Husk at sætte den orange hætte på de almindelige patroner, du tager ud, da de ellers hurtigt tørrer ud. Der fordamper altid lidt blæk, men det reducerer fordampningen at sætte hætterne på. Du kan eventuelt bruge de orange hætter fra SETUP-patronerne..

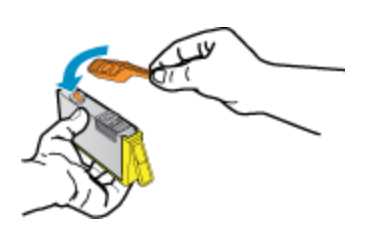

Kontakt HP Support, hvis du stadig får en fejlmeddelelse.

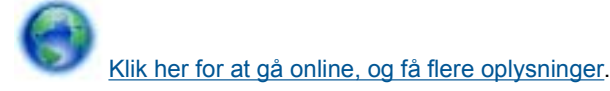

# **Ældre patron**

Du skal bruge den nyeste version af denne patron. Anskaf en nyere version. Du finder slutdatoen for garantien uden på pakken.

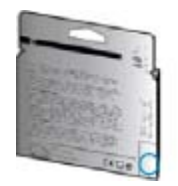

Hvis der står 'v1' et stykke til højre for datoen, er patronen en opdateret nyere version. Kontakt HP Support for at få hjælp eller en ny patron, hvis det er en gammel patron.

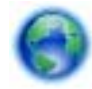

[Klik her for at gå online, og få flere oplysninger](http://h20180.www2.hp.com/apps/Nav?h_pagetype=s-924&h_client=s-h-e004-01&h_keyword=lp70036-all&h_lang=da&h_cc=dk).

# <span id="page-38-0"></span>**9 Tekniske oplysninger**

Dette afsnit indeholder de tekniske specifikationer og internationale lovpligtige oplysninger for HP Photosmart.

Der er yderligere specifikationer i den trykte dokumentation, der fulgte med HP Photosmart.

Dette afsnit indeholder følgende emner:

- **Bemærkning**
- Oplysninger om patronchips
- **[Specifikationer](#page-39-0)**
- [Miljømæssigt produktovervågningsprogram](#page-39-0)
- [Regulative bemærkninger](#page-45-0)
- [Lovgivningsmæssige bestemmelser for trådløs](#page-47-0)

### **Bemærkning**

#### Meddelelser fra Hewlett-Packard Company

Oplysningerne i dette dokument kan ændres uden forudgående varsel.

Alle rettigheder forbeholdes. Gengivelse, tilpasning eller oversættelse af dette materiale er ikke tilladt uden forudgående skriftlig tilladelse fra Hewlett-Packard, undtagen i det omfang, det er tilladt under loven om ophavsret. De eneste garantier for HP-produkter og -tjenester findes i den udtrykkelige garantierklæring, der følger med de pågældende produkter og tjenester. Intet heri må fortolkes som værende en yderligere garanti. HP er ikke ansvarlig for evt. tekniske eller redaktionelle fejl eller udeladelser heri.

2011 Hewlett-Packard Development Company, L.P.

Microsoft, Windows, Windows XP og Windows Vista er amerikanske registrerede varemærker tilhørende Microsoft Corporation.

Windows 7 er enten et registreret varemærke eller et varemærke tilhørende Microsoft Corporation i USA og/eller andre lande/områder.

Intel og Pentium er varemærker eller registrerede varemærker tilhørende Intel Corporation eller dets datterselskaber i USA og andre lande.

Adobe<sup>®</sup> er et varemærke tilhørende Adobe Systems Incorporated.

### **Oplysninger om patronchips**

De HP-patroner, der bruges i dette produkt, indeholder en hukommelseschip, der indgår i driften af produktet. Chippen indsamler indvidere et begrænset sæt oplysninger om brugen af produktet, bla. følgende: Den dato, patronen første gang blev installeret, den data, patronen sidst blev brugt, antal udskrevne sider med denne patron, sidedækning, anvendte tilstande, eventuelle udskrivningsfejl samt produktmodellen. HP bruger oplysningerne i forbindelse med fremstillingen af fremtidige produkter, så de bedst muligt opfylder kundernes behov.

Dataene fra hukommelseschippen i patronen indeholder ikke oplysninger, der kan bruges til at identificere, hvilken bruger eller hvilket produkt der har brugt patronen.

HP indsamler en del af hukommelseschippene fra de patroner, der returneres via HP's gratis returnerings- og genbrugsprogram (HP Planet Partners: [www.hp.com/hpinfo/globalcitizenship/environment/recycle/](http://www.hp.com/hpinfo/globalcitizenship/environment/recycle/index.html)). Hukommelseschippene læses og studeres og bruges til at forbedre fremtidige HP-produkter. HP-partnere, der indgår i genbrugsprocessen, kan også have adgang til disse data.

Eventuelle tredjeparter, der måtte være i besiddelse af patronen, kan også have adgang til de anonyme data på hukommelseschippen. Hvis du ikke ønsker, at disse oplysninger skal være tilgængelige, kan du deaktivere chippen. Hvis du deaktiverer en chip, kan den imidlertid ikke længere bruges i et HP-produkt.

Hvis du ikke ønsker, at der skal være adgang til disse anonyme oplysninger, kan du gøre dem utilgængelige ved at deaktivere chippens mulighed for at indsamle brugsoplysninger om produktet.

#### **Sådan deaktiveres funktionen til indsamling af brugsoplysninger**

**1.** Tryk på højrepilen i startskærmbilledet, og tryk på ikonet **Opsætning**.

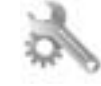

- **2.** Tryk på **Præferencer**.
- **3.** Tryk på **Patronchip-info**, og derefter på **OK**.

<span id="page-39-0"></span>**Bemærk! 1** Du genaktiverer funktionen ved at gendanne fabriksindstillingerne.

**Bemærk! 2** Du kan fortsætte med at bruge patronen i HP-produktet, hvis du deaktiverer hukommelseschippens mulighed for at indsamle brugsoplysninger om produkter.

# **Specifikationer**

Dette afsnit indeholder tekniske specifikationer for HP Photosmart. Du finder de komplette produktspecifikationer i produktets datablad på [www.hp.com/support](http://h20180.www2.hp.com/apps/Nav?h_pagetype=s-001&h_page=hpcom&h_client=s-h-e002-1&h_product=5053903&h_lang=da&h_cc=dk).

#### **Systemkrav**

Software- og systemkravene findes i filen Vigtigt.

Der er oplysninger om understøttelse af fremtidige operativsystemer på HP's website til online support: [www.hp.com/support.](http://h20180.www2.hp.com/apps/Nav?h_pagetype=s-001&h_page=hpcom&h_client=s-h-e002-1&h_product=5053903&h_lang=da&h_cc=dk)

#### **Miljøspecifikationer**

- Anbefalet driftstemperatur: 15 ºC til 32 ºC (59 ºF til 90 ºF)
- Tilladt driftstemperatur: 5 ºC til 40 ºC (41 ºF til 104 ºF)
- Fugtighed: 20% til 80% relativ luftfugtighed (ikke-kondenserende) (anbefales); 25 ºC maksimalt dugpunkt
- Opbevaringstemperatur: -40 ºC til 60 ºC (-40 ºF til 140 ºF)
- Ved forekomst af stærke elektromagnetiske felter kan det ske, at udskrifterne fra HP Photosmart forvrænges en smule
- Det anbefales, at bruge et USB-kabel på maksimalt 3 m for at minimere udefra kommende støj fra eventuelle kraftige elektromagnetiske felter

#### **Udskriftsspecifikationer**

- Udskriftshastigheden varierer afhængigt af dokumentets kompleksitet
- Udskrivning i panorama-størrelse
- Metode: drop-on-demand thermal inkjet
- Sprog: PCL3 GUI

#### **Scanningsspecifikationer**

- Billededitor inkluderet
- Opløsning: Op til 1200 x 2400 ppi optisk; 19200 ppi udvidet (software) Der er flere oplysninger om ppi-opløsning i scannersoftwaren.
- Farve: 48-bit farver, 8-bit gråtoner (256 gråtoneniveauer)
- Maksimal scanningsstørrelse fra glasset: 21,6 x 29,7 cm

#### **Kopispecifikationer**

- Digital billedbehandling
- Det maksimale antal kopier afhænger af modellen
- Kopihastigheder afhænger af dokumentets kompleksitet og modellen.
- Maksimal kopiforstørrelser går fra 200 til 400 % (afhænger af modellen)
- Maksimal kopireduktion går fra 25 til 50 % (afhænger af modellen)

#### **Antal sider pr. patron**

Besøg [www.hp.com/go/learnaboutsupplies](http://www.hp.com/go/learnaboutsupplies) for at få flere oplysninger om den forventede blækpatronkapacitet.

#### **Udskriftsopløsning**

Der er flere oplysninger om printeropløsningen i printersoftwaren.

## **Miljømæssigt produktovervågningsprogram**

Hewlett-Packard er engageret i at levere kvalitetsprodukter på en miljømæssigt fornuftig måde. Dette produkt er designet til genbrug. Antallet af materialer er holdt på et minimum, men funktionaliteten og driftsikkerheden er stadig i top. Forskellige materialer er designet, så de nemt kan adskilles. Låse og andre sammenføjninger er

nemme at finde, få adgang til og fjerne med almindeligt værktøj. Printerens vigtigste dele er designet, så de let kan findes, hvis de skal skilles og repareres.

Besøg websiden HP's Commitment to the Environment for at få yderligere oplysninger:

[www.hp.com/hpinfo/globalcitizenship/environment/index.html.](http://www.hp.com/hpinfo/globalcitizenship/environment/index.html)

Dette afsnit indeholder følgende emner:

- Øko-tip
- **Papirbrug**
- Plastik
- Datablade vedrørende materialesikkerhed
- Genbrugsprogram
- [HP's genbrugsprogram for inkjetforbrugsvarer](#page-41-0)
- **[Strømforbrug](#page-41-0)**
- [Disposal of waste equipment by users in private households in the European Union](#page-42-0)
- [Kemiske stoffer](#page-43-0)
- [Battery disposal in the Netherlands](#page-43-0)
- [Battery disposal in Taiwan](#page-43-0)
- **[Attention California users](#page-43-0)**
- **[EU battery directive](#page-44-0)**
- [Indstilling af strømsparetilstand](#page-44-0)
- [Auto-sluk](#page-45-0)
- **[Dvaletilstand](#page-45-0)**

#### **Øko-tip**

HP har forpligtet sig til at hjælpe kunderne med at reducere indvirkningen på miljøet. Nedenstående Øko-tip hjælper dig med at fokusere på metoder, der kan reducere indvirkningen på miljøet i forbindelse med udskrivning. Udover de specifikke funktioner i dette produkt, kan du på websitet HP Eco Solutions læse mere om HP's miljømæssige initiativer.

[www.hp.com/hpinfo/globalcitizenship/environment/](http://www.hp.com/hpinfo/globalcitizenship/environment/)

#### **Din produkts øko-funktioner**

- **Energibesparende oplysninger**: Se produktets ENERGY STAR®-status på [Strømforbrug på side 40.](#page-41-0)
- **Genbrug af materialer**: Der er flere oplysninger om genbrug af HP-produkter på: [www.hp.com/hpinfo/globalcitizenship/environment/recycle/](http://www.hp.com/hpinfo/globalcitizenship/environment/recycle/)

#### **Papirbrug**

Dette produkt er velegnet til at bruge genbrugspapir i overensstemmelse med DIN 19309 og EN 12281:2002.

#### **Plastik**

Plastikdele over 25 gram er afmærket i overensstemmelse med de internationale standarder, der forbedrer muligheden for at identificere plastdele til genbrugsformål efter produktets levetid.

#### **Datablade vedrørende materialesikkerhed**

Datablade om materialesikkerhed kan hentes på HP's websted:

[www.hp.com/go/msds](http://www.hp.com/go/msds)

#### **Genbrugsprogram**

HP tilbyder stadig flere varereturnerings- og genbrugsordninger i mange lande/områder, og HP samarbejder med nogle af verdens største elektroniske genbrugscentraler. HP sparer ressourcer ved at videresælge nogle af de mest populære produkter. Der er flere oplysninger om genbrug af HP-produkter på:

[www.hp.com/hpinfo/globalcitizenship/environment/recycle/](http://www.hp.com/hpinfo/globalcitizenship/environment/recycle/)

### <span id="page-41-0"></span>**HP's genbrugsprogram for inkjetforbrugsvarer**

HP bestræber sig på at beskytte miljøet. HP Inkjet Supplies Recycling Program findes i mange lande/områder og gør det muligt gratis at genbruge brugte printpatroner og blækpatroner. Du kan finde yderligere oplysninger ved at besøge følgende websted:

[www.hp.com/hpinfo/globalcitizenship/environment/recycle/](http://www.hp.com/hpinfo/globalcitizenship/environment/recycle/)

### **Strømforbrug**

Hewlett-Packard print- og billedbehandlingsudstyr mærket med ENERGY STAR®-logoet har kvalificeret sig til U.S. Environmental Protection Agency's ENERGY STAR-mærkning for billedbehandlingsudstyr. Følgende mærke optræder på alle billedbehandlingsprodukter, der har kvalificeret sig til ENERGY STAR:

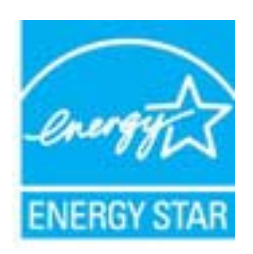

Yderligere oplysninger om ENERGY STAR i forbindelse med billedbehandlingsprodukter findes på: [www.hp.com/](http://www.hp.com/go/energystar) [go/energystar](http://www.hp.com/go/energystar)

# <span id="page-42-0"></span>**Disposal of waste equipment by users in private households in the European Union**

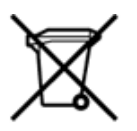

Disposal of Waste Equipment by Users in Private Households in the European Union<br>This symbol on the product or on its packaging indicates that the disposed of with your other household waste. Instead, it is your responsibi off your waste equipment for recycling, please contact your local city office, your household waste disposal service or the shop where you purchased the product.<br>Chacuston des équipements usages par les utilisates as follo de traitement des déchets ménages ou le magasin où vous avez acheté le produit.<br>Entsorgung von Elektrogenisen durch Benutzer in privaten Haushahen in der EU.<br>Dieses Symbol auf dem Produkt oder dessen Verpackung gibt an, da Smaltimento di apparecchiature da rottamare da parte di privati nell'Unione Europea<br>Questo simbolo che appare sul prodotto o sulla confezione indica che il prodotto non deve essere smaltito assieme agli altri rifiuti domes ii servizio di smattimento dei nituti locale o il negozio presso il quale e stato acquistato il prodotto.<br>Eliminación de residuos de aparatos eléctrónicos por parte de usuarios domésticos en la Unión Europea<br>Este simbolo e r–<br>– Likvidace vysloužilého zařízení uživateli v domácnosti v zemích EU odvarány mystemi na oblasti odmorního odpadu. Odpovidáte za to, že vysloužilé zařízení bude<br>– Tato značia na produktu nebo na jeho obslu označujúci vy Bortskaffelse af affaldsudstyr for brugere i private husholdninger i EU<br>Dettskaffelse af affaldsudstyr for brugere i private husholdninger i EU<br>of the primary of the produkt eller på dets emblement at g produkter and borts Afvoer van afgedankte apparatuur door gebruikers in particuliere huishoudens in de Europese Unie<br>Dit symbool op het product of de wepakking geeft aan dat dit gooduct inter meterial op each enterprise in the is uw werantwoo Eramajapidamistes kasutuselt kõrvaldatavate seadmete käitlemine Euroopa Liidus<br>Kui tootel või toote pakendil on see sümbol, ei tohi veda toodet visua olmas. Teie kohus on vila tarbetuks muutunud seade selleks ettenähtud el Hävitettävien laitteiden käsittely kotitalouksissa Euroopan unionin alueella<br>Tämä tuotteessa tai sen pakkauksessa oleva merkintä osoittaa, että tuotetta ei saa hävittää talousjätteiden mukana. Käyttäjän velvollisuus on huo jälleenmyyjältä ,<br>«παρριψη άχρηστων συσκευών στην Ευρωπαϊκή Ένωση<br>Το παρόν σύμβολο στον εξεπλίσμο ή στη συσκευασία του υποδεικνίει ότι το προϊόν αυτό δεν πρέπει να πεταχτεί μαζί με άλλα οικισκά απορείμματα. Αντίθει<br>Το άχρηστες συσκευές σ κτα, ευσυνη σας είναι ν<br>ειριστή συλλογή και αν<br>τόπους αρμόδιες αρχές νθρώπων και το<br>ιες αρχές ή με το katuorija une to onoso usposoat to npores.<br>Et a szintőlum, amely a temeléen a nagánháztatásokban az Európai Unióban<br>Ez a szintőlum, amely a temeléen vagy amak csomagolásán van feltünetve, azt jeld, hogy a temék nem kezelhe e negre unonnam yastana a nederlalan lericion likepa Savietni napama valoama negre nemzi nu pemasuama.<br>Sistembol unterior valoama nemzi nemzi kata nemzi komzette magazine magazine magazine nemzi konstanti magazine<br>noradita sacinieties ar vietėjo pašvaldību, mājsaimniecības atkritimu savakšanas dienesiu vai veikalu, kurā legādājāties šo ierici.<br>Europos Sajungos vartotojų ir privačių anm – uždu atliekamos Jrangos līmeistas kartu su kitomis nam Utylizacja zużytego sprzętu przez ubyłowników domowych w Unii Europejskej<br>Symbol ten umieszczony na produkce lub opakowaniu oznacza, że tego produktu nie należy wyrzuczi razem z innymi odpadani domowymi. Utyliownik jest od Descarte de equipamentos por usuários em residências da União Européia<br>Este simbolo no produto ou na embálagem indica que o produto ado pode ser descartado junto com o lixo doméstico. No entanto, é sua responsabilidade lev Postup používateľov v krajinách Európskej únie pri vyhadzovaní zariadenia v domácom používaní do odpadu<br>Tento symbol na produkce alebo na jeho obale znamená, že nesmie by vyhodený i bým komunikym odpadom. Namiesto boho mát Ravnanje z odpadno opremo v gospodinjstvih znotaj Evropske unije<br>Ta znak na izdelku ali embalaži izdeba poneni, da izdelka ne smete odlagati skupaj z drugimi gospodinjskim odpadno opremo ste dolžini na določenem zbirnem me uyovin, ver sie uoeies kupin.<br>Kassering av förbrukningsmaterial, för hem- och privatamändare i EU<br>Produkter eller produktförpaderingar med den här symbolen får inte kassenas med vanligt hundallsvivalla i ställer har du ans

### <span id="page-43-0"></span>**Kemiske stoffer**

Hos HP forsyner vi vores kunder med oplysninger om kemiske stoffer i vores produkter, således at vi overholder lovkrav som fx REACH *(Europaparlamentets og Rådets forordning nr. 1907/2006)*. Oplysninger om kemiske stoffer i nærværende produkt kan findes på: [www.hp.com/go/reach.](http://www.hp.com/go/reach)

### **Battery disposal in the Netherlands**

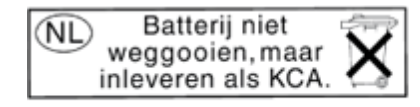

Dit HP Product bevat een lithium-manganese-dioxide batterij. Deze bevindt zich op de hoofdprintplaat. Wanneer deze batterij leeg is, moet deze volgens de geldende regels worden afgevoerd.

### **Battery disposal in Taiwan**

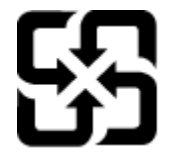

廢電池請回收

Please recycle waste batteries.

### **Attention California users**

The battery supplied with this product may contain perchlorate material. Special handling may apply. For more information, go to the following Web site:

[www.dtsc.ca.gov/hazardouswaste/perchlorate](http://www.dtsc.ca.gov/hazardouswaste/perchlorate)

### <span id="page-44-0"></span>**EU battery directive**

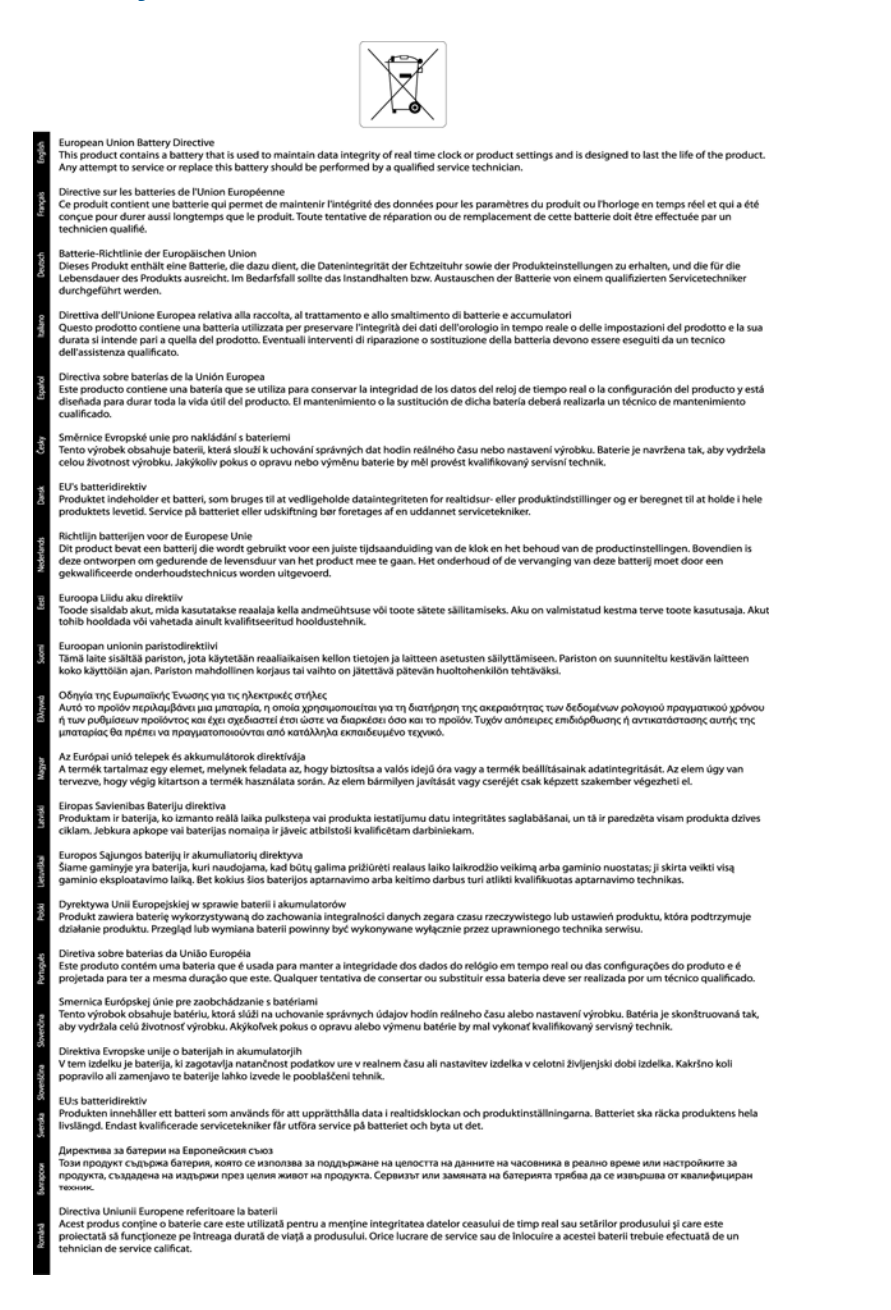

# Tekniske oplysninger **Tekniske oplysninger**

### **Indstilling af strømsparetilstand**

Når du slukker HP Photosmart-produktet, går det som standard i energisparetilstand. Det sparer strøm, men det betyder også, at det kan tage længere tid end forventet at tænde produktet. Når HP Photosmart-produktet er slukket og er i energispartilstand, vil det heller ikke kunne udføre visse automatiske vedligeholdelsesopgaver. Du kan vælge at deaktiver energisparetilstanden, hvis du jævnligt ser meddelelser på displayet vedrørende real-time clock-fejl, eller hvis du ønsker at afkorte opstartstiden.

**Bemærk!** Denne funktion er som standard aktiveret.

#### <span id="page-45-0"></span>**Sådan aktiverer og deaktiverer du strømsparetilstand**

**1.** Tryk på højrepilen i startskærmbilledet, og tryk på ikonet **Opsætning**.

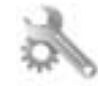

- **2.** Tryk på **Præferencer**.
- **3.** Tryk på pil ned for at rulle gennem punkterne, og tryk på **Strømbesparende tilstand**.
- **4.** Tryk på **Efter 5 minutter** eller **Off (Fra)**.

#### **Auto-sluk**

Som standard er Auto-sluk aktiveret, når du tænder printeren. Når Auto-sluk er aktiveret, slukkes printeren efter 2 timer uden aktivitet, hvilket sparer strøm. Auto-sluk deaktiveres automatisk, når printeren opretter en trådløs netværksforbindelse eller Ethernet-forbindelse (hvis muligt). Du kan ændre indstillingen Auto-sluk via kontrolpanelet. Når du ændrer indstillingen, bevarer printeren den nye indstilling. **Auto-sluk slukker printeren helt, og den skal således tændes via afbryderen, når den skal bruges igen.**

#### **Sådan aktiveres eller deaktiveres Auto-sluk**

**1.** Tryk på højrepilen i startskærmbilledet, og tryk på ikonet **Opsætning**.

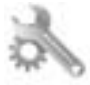

- **2.** Tryk på **Præferencer**.
- **3.** Tryk på pil ned for at rulle gennem punkterne, og tryk på punktet med **indstillinger for Auto-sluk**.
- **4.** Tryk på **Aktiveret** eller **Deaktiveret**.
- **Tip!** Hvis du udskriver via et trådløst netværk eller et Ethernet-netværk, bør Auto-sluk deaktiveres, så du ikke risikerer at miste udskriftsjob. Selv når Auto-sluk er deaktiveret, går printeren i dvale efter 5 minutter uden aktivitet, hvilket sparer strøm.

#### **Dvaletilstand**

- Strømforbruget reduceres i dvaletilstand.
- Efter den indledende opsætning af printeren, går den i dvale efter 5 minutter uden aktivitet.
- Tiden, før den går i dvale, kan ikke ændres

### **Regulative bemærkninger**

HP Photosmart opfylder krav fra regulative organer i dit land/område.

Dette afsnit indeholder følgende emner:

- Lovpligtigt modelidentifikationsnummer
- **FCC** statement
- [VCCI \(Class B\) compliance statement for users in Japan](#page-46-0)
- [Notice to users in Japan about the power cord](#page-46-0)
- [Notice to users in Korea](#page-46-0)
- [Lovgivningsmæssige oplysninger for EU](#page-47-0)

#### **Lovpligtigt modelidentifikationsnummer**

Produktet er tildelt et lovpligtigt modelnummer, så det lever op til lovkrav om mulighed for identifikation. Dette produkts modelidentifikationsnummer er SNPRH-1001. Det lovpligtige modelnummer må ikke forveksles med produktets navn (**HP Photosmart 5510 e-All-in-One Printer** mv.) eller produktnumrene (CQ176A mv.).

### <span id="page-46-0"></span>**FCC statement**

#### **FCC statement** The United States Federal Communications Commission (in 47 CFR 15.105) has specified that the following notice be brought to the attention of users of this product. This equipment has been tested and found to comply with the limits for a Class B digital device, pursuant to Part 15 of the FCC Rules. These limits are designed to provide reasonable protection against harmful interference in a residential installation. This equipment generates, uses and can radiate radio frequency energy and, if not installed and used in accordance with the instructions, may cause harmful interference to radio communications. However, there is no guarantee that interference will not occur in a particular installation. If this equipment does cause harmful interference to radio or television reception, which can be determined by turning the equipment off and on, the user is encouraged to try to correct the interference by one or more of the following measures: Reorient the receiving antenna. Increase the separation between the equipment and the receiver. Connect the equipment into an outlet on a circuit different from that to which the receiver is connected. Consult the dealer or an experienced radio/TV technician for help. For further information, contact: Manager of Corporate Product Regulations Hewlett-Packard Company 3000 Hanover Street Palo Alto, Ca 94304 (650) 857-1501 Modifications (part 15.21) The FCC requires the user to be notified that any changes or modifications made to this device that are not expressly approved by HP may void the user's authority to operate the equipment. This device complies with Part 15 of the FCC Rules. Operation is subject to the following two conditions: (1) this device may not cause harmful interference, and (2) this device must accept any interference received, including interference that may cause undesired operation.

### **VCCI (Class B) compliance statement for users in Japan**

この装置は、クラスB情報技術装置です。この装置は、家庭環境で使用することを目的として いますが、この装置がラジオやテレビジョン受信機に近接して使用されると、受信障害を引き 起こすことがあります。取扱説明書に従って正しい取り扱いをして下さい。

**VCCI-B** 

### **Notice to users in Japan about the power cord**

製品には、同梱された電源コードをお使い下さい。 同梱された電源コードは、他の製品では使用出来ません。

### **Notice to users in Korea**

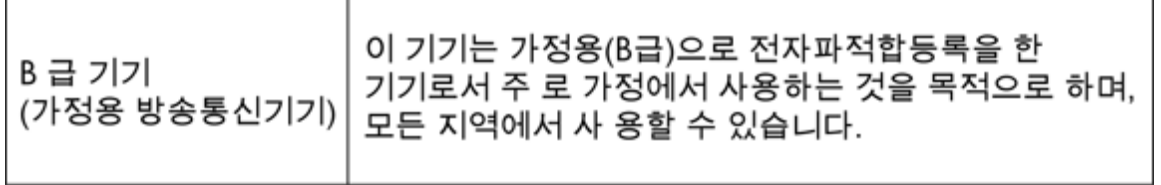

### <span id="page-47-0"></span>**Lovgivningsmæssige oplysninger for EU**

Produkter med CE-mærkning overholder følgende EU-direktiver:

- Lavspændingsdirektivet 2006/95/EC
- EMC-direktiv 2004/108/EC
- Ecodesign Direktiv 2009/125/EC, hvor relevant

CE-mærkningen gælder kun, hvis den korrekte CE-mærkede lysnetadapter, der leveres af HP, benyttes.

Hvis produktet har telekommunikationsfunktionalitet, overholder det endvidere de essentielle krav i følgende EUdirektiv:

• R&TTE-direktiv 1999/5/EC

Overholdelse af disse direktiver indebærer overholdelse af relevante harmoniserede europæiske standarder (europæiske normer), der findes i den EU overensstemmelseserklæring, der er udstedt af HP for dette produkt eller denne produktfamilie. Det fås kun på engelsk og findes i produktets dokumentation eller på følgende webside: [www.hp.com/go/certificates](http://www.hp.com/go/certificates) (skriv produktnummeret i søgefeltet).

Overholdelse angives ved en af følgende markeringer på produktet:

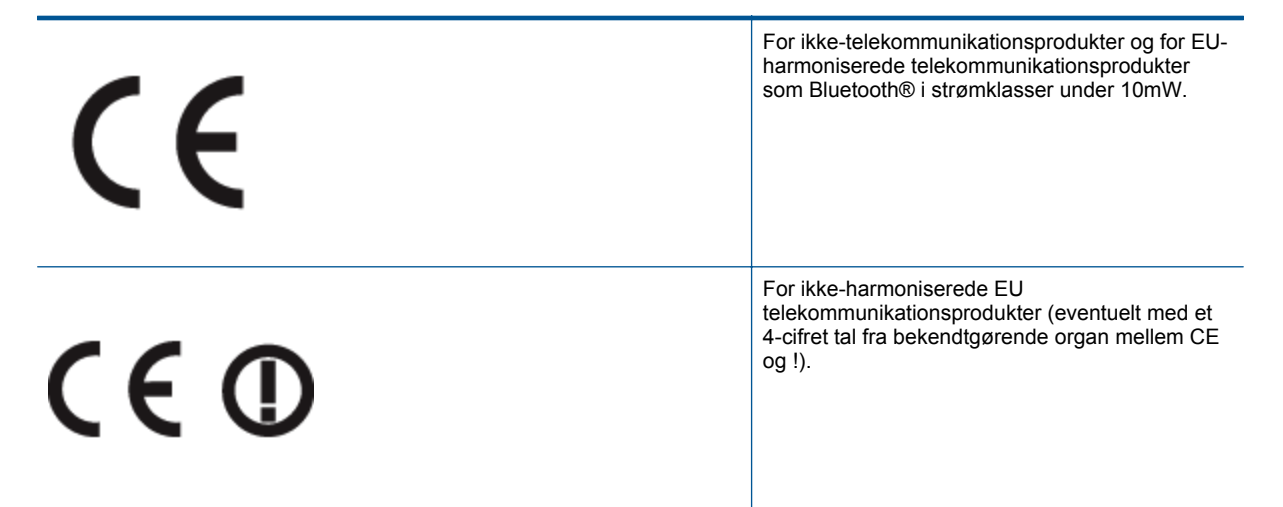

Se etiketten med lovgivningsmæssige oplysninger på produktet.

Dette produkts telekommunikationsfunktionalitet må bruges i følgende EU- og EFTA-lande: Østrig, Belgien, Bulgarien, Cypern, Tjekkiet, Danmark, Estland, Finland, Frankrig, Tyskland, Grækenland, Ungarn, Island, Irland, Italien, Letland, Liechtenstein, Litauen, Luxembourg, Malta, Holland, Norge, Polen, Portugal, Rumænien, Slovakiet, Slovenien, Spanien, Sverige, Schweiz og Storbritannien.

Telefonstikket (findes ikke på alle produkter) er beregnet til tilslutning til analoge telefonnet.

#### **Produkter med trådløse LAN-enheder**

• Nogle lande kan have specifikke forpligtelser eller krav vedrørende driften af trådløse LAN-netværk, f.eks. kun indendørsbrug eller restriktioner på tilgængelige kanaler. Sørg for, at landeindstillingerne i det trådløse netværk er korrekt.

#### **Frankrig**

• Der gælder visse begrænsninger for 2,4 GHz trådløs LAN-drift af dette produkt: Dette produkt må benyttes inden døre i hele 2400 MHz til 2483,5 MHz frekvensbåndet (kanal 1 til 13). Udendørs må det kun benyttes i 2400 MHz til 2454 MHz frekvensbåndet (kanal 1 til 7). De nyeste krav findes på [www.arcep.fr](http://www.arcep.fr).

Kontakt for spørgsmål vedrørende myndighedskrav er:

Hewlett-Packard GmbH, Dept./MS: HQ-TRE, Herrenberger Strasse 140, 71034 Boeblingen, TYSKLAND

## **Lovgivningsmæssige bestemmelser for trådløs**

Dette afsnit indeholder følgende lovgivningsmæssige oplysninger vedrørende trådløse produkter:

- Exposure to radio frequency radiation
- Notice to users in Brazil
- Notice to users in Canada
- [Notice to users in Taiwan](#page-49-0)

### **Exposure to radio frequency radiation**

### **Exposure to radio frequency radiation**

Caution The radiated output power of this device is far below the FCC radio frequency exposure limits. Nevertheless, the device shall be used in such a manner that the potential for human contact during normal operation is minimized. This product and any attached external antenna, if supported, shall be placed in such a manner to minimize the potential for human contact during normal operation. In order to avoid the possibility of exceeding the FCC radio frequency exposure limits, human proximity to the antenna shall not be less than 20 cm (8 inches) during normal operation.

### **Notice to users in Brazil**

#### Aviso aos usuários no Brasil

Este equipamento opera em caráter secundário, isto é, não tem direito à proteção contra interferência prejudicial, mesmo de estações do mesmo tipo, e não pode causar interferência a sistemas operando em caráter primário. (Res.ANATEL 282/2001).

### **Notice to users in Canada**

### Notice to users in Canada/Note à l'attention des utilisateurs canadiens

For Indoor Use. This digital apparatus does not exceed the Class B limits for radio noise emissions from the digital apparatus set out in the Radio Interference Regulations of the Canadian Department of Communications. The internal wireless radio complies with RSS 210 and RSS GEN of Industry Canada.

Utiliser à l'intérieur. Le présent appareil numérique n'émet pas de bruit radioélectrique dépassant les limites applicables aux appareils numériques de la classe B prescrites dans le Règlement sur le brouillage radioélectrique édicté par le ministère des Communications du Canada. Le composant RF interne est conforme a la norme RSS-210 and RSS GEN d'Industrie Canada.

### <span id="page-49-0"></span>**Notice to users in Taiwan**

### 低功率電波輻射性電機管理辦法

第十二條

經型式認證合格之低功率射頻電機,非經許可,公司、商號或使用者均不得擅自變更頻 率、加大功率或變更設計之特性及功能。

第十四條

低功率射頻電機之使用不得影響飛航安全及干擾合法通信;經發現有干擾現象時,應立 即停用,並改善至無干擾時方得繼續使用。

前項合法通信,指依電信法規定作業之無線電通信。低功率射頻電機須忍受合法通信或 工業、科學及醫藥用電波輻射性電機設備之干擾。

# <span id="page-50-0"></span>**Indeks**

#### **E**

efter supportperioden [32](#page-33-0)

#### **G**

garanti [32](#page-33-0) genbrug blækpatroner [40](#page-41-0) grænsefladekort [25](#page-26-0), [26](#page-27-0)

#### **K**

knapper, kontrolpanel [6](#page-7-0) kontrolpanel funktioner [6](#page-7-0) knapper [6](#page-7-0) kopi specifikationer [38](#page-39-0) kundesupport garanti [32](#page-33-0)

#### **L**

lovgivningsmæssige bestemmelser regulativt modelidentifikationsnummer [44](#page-45-0)

### **M**

miljø Miljømæssigt produktovervågningsprogram<sup>38</sup> miljøspecifikationer [38](#page-39-0)

### **N**

netværk grænsefladekort [25](#page-26-0), [26](#page-27-0)

### **P**

periode med telefonisk support supportperiode [31](#page-32-0)

#### **R**

regulative bemærkninger trådløs, bestemmelser [46](#page-47-0)

#### **S**

scanne scanningsspecifikationer [38](#page-39-0) systemkrav [38](#page-39-0)

#### **T**

tekniske oplysninger kopispecifikationer [38](#page-39-0) miljøspecifikationer [38](#page-39-0) scanningsspecifikationer [38](#page-39-0) systemkrav [38](#page-39-0) udskriftsspecifikationer [38](#page-39-0) telefonsupport [31](#page-32-0)

#### **U**

udskrive specifikationer [38](#page-39-0)